# Management Guide NetIQ® AppManager® for Microsoft Lync

**Jan 2017**

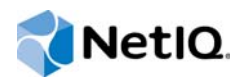

#### **Legal Notice**

For information about NetIQ legal notices, trademarks, disclaimers, warranties, export and other use restrictions, U.S. Government restricted rights, patent policy, and FIPS compliance, se[e https://www.netiq.com/company/legal/](https://www.netiq.com/company/legal/).

**© 2017 NetIQ Corporation. All Rights Reserved.**

## **Contents**

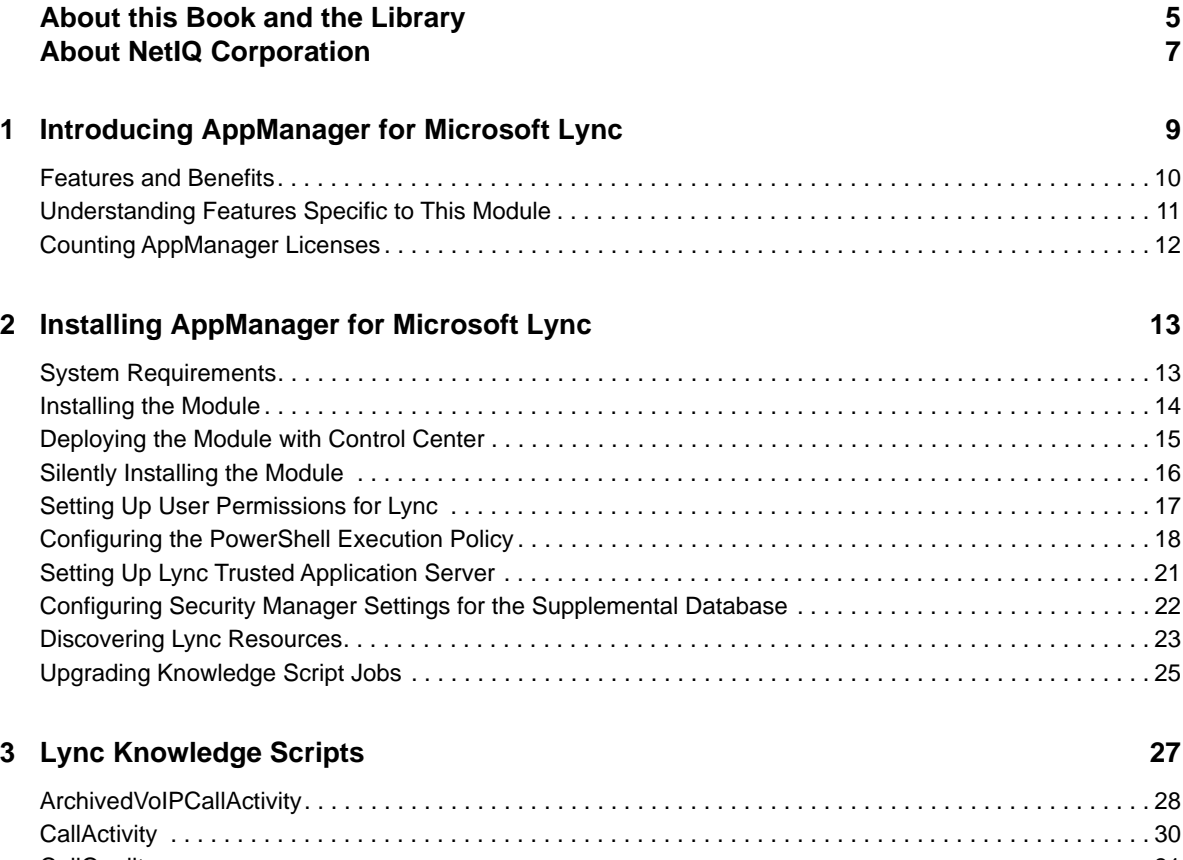

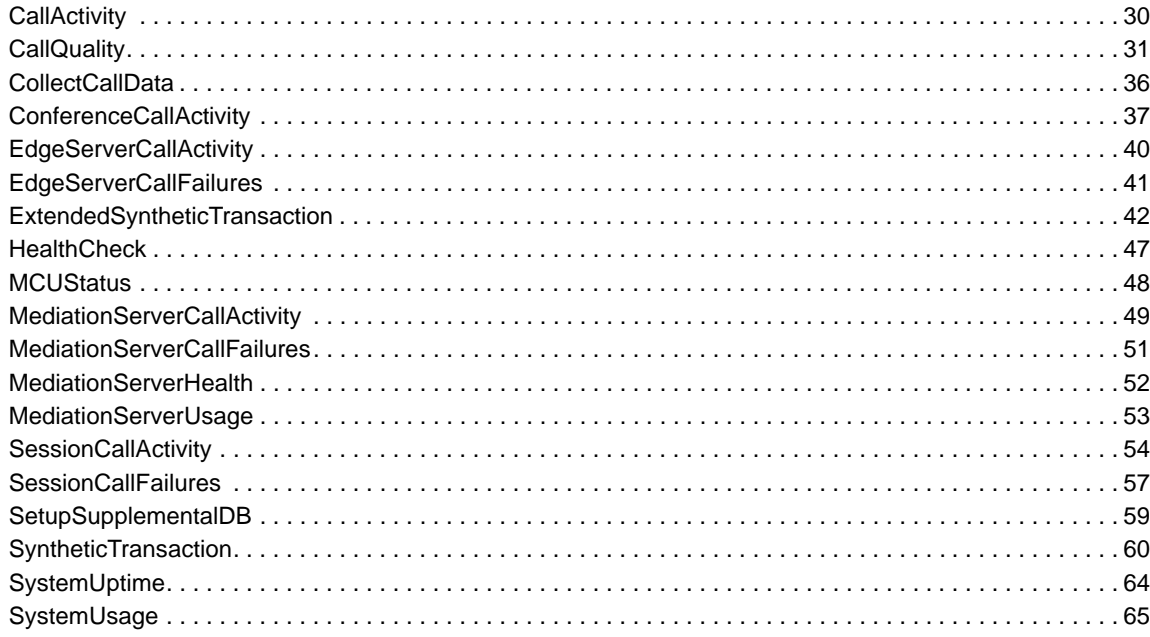

## <span id="page-4-0"></span>**About this Book and the Library**

The NetIQ AppManager product (AppManager) is a comprehensive solution for managing, diagnosing, and analyzing performance, availability, and health for a broad spectrum of operating environments, applications, services, and server hardware.

AppManager provides system administrators with a central, easy-to-use console to view critical server and application resources across the enterprise. With AppManager, administrative staff can monitor computer and application resources, check for potential problems, initiate responsive actions, automate routine tasks, and gather performance data for real-time and historical reporting and analysis.

## **Intended Audience**

This guide provides information for individuals responsible for installing an AppManager module and monitoring specific applications with AppManager.

## **Other Information in the Library**

The library provides the following information resources:

#### **Installation Guide for AppManager**

Provides complete information about AppManager pre-installation requirements and step-bystep installation procedures for all AppManager components.

#### **User Guide for AppManager Control Center**

Provides complete information about managing groups of computers, including running jobs, responding to events, creating reports, and working with Control Center. A separate guide is available for the AppManager Operator Console.

#### **Administrator Guide for AppManager**

Provides information about maintaining an AppManager management site, managing security, using scripts to handle AppManager tasks, and leveraging advanced configuration options.

#### **Upgrade and Migration Guide for AppManager**

Provides complete information about how to upgrade from a previous version of AppManager.

#### **Management guides**

Provide information about installing and monitoring specific applications with AppManager.

**Help** 

Provides context-sensitive information and step-by-step guidance for common tasks, as well as definitions for each field on each window.

The AppManager for Microsoft Lync library is available in Adobe Acrobat (PDF) format from the [AppManager Documentation](https://www.netiq.com/documentation/appmanager/) page of the NetIQ Web site.

## <span id="page-6-0"></span>**About NetIQ Corporation**

We are a global, enterprise software company, with a focus on the three persistent challenges in your environment: Change, complexity and risk—and how we can help you control them.

## **Our Viewpoint**

#### **Adapting to change and managing complexity and risk are nothing new**

In fact, of all the challenges you face, these are perhaps the most prominent variables that deny you the control you need to securely measure, monitor, and manage your physical, virtual, and cloud computing environments.

#### **Enabling critical business services, better and faster**

We believe that providing as much control as possible to IT organizations is the only way to enable timelier and cost effective delivery of services. Persistent pressures like change and complexity will only continue to increase as organizations continue to change and the technologies needed to manage them become inherently more complex.

### **Our Philosophy**

#### **Selling intelligent solutions, not just software**

In order to provide reliable control, we first make sure we understand the real-world scenarios in which IT organizations like yours operate — day in and day out. That's the only way we can develop practical, intelligent IT solutions that successfully yield proven, measurable results. And that's so much more rewarding than simply selling software.

#### **Driving your success is our passion**

We place your success at the heart of how we do business. From product inception to deployment, we understand that you need IT solutions that work well and integrate seamlessly with your existing investments; you need ongoing support and training post-deployment; and you need someone that is truly easy to work with — for a change. Ultimately, when you succeed, we all succeed.

### **Our Solutions**

- Identity & Access Governance
- Access Management
- Security Management
- Systems & Application Management
- Workload Management
- **Service Management**

## **Contacting Sales Support**

For questions about products, pricing, and capabilities, contact your local partner. If you cannot contact your partner, contact our Sales Support team.

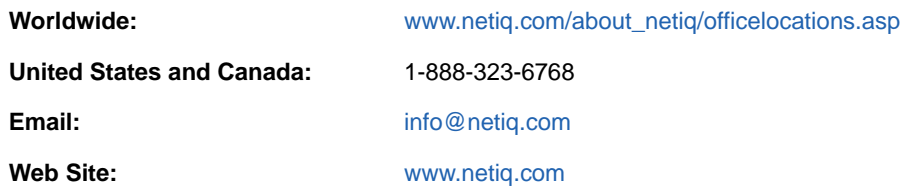

## **Contacting Technical Support**

For specific product issues, contact our Technical Support team.

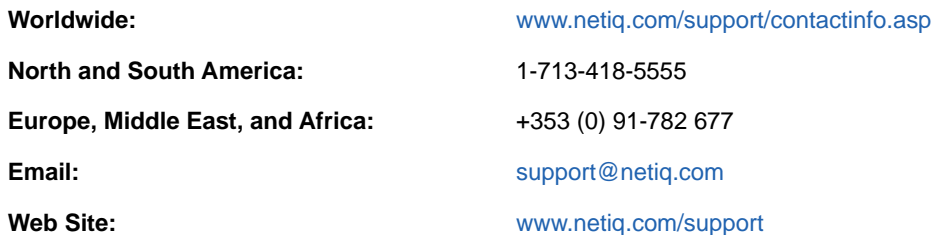

## **Contacting Documentation Support**

Our goal is to provide documentation that meets your needs. The documentation for this product is available on the NetIQ Web site in HTML and PDF formats on a page that does not require you to log in. If you have suggestions for documentation improvements, click **comment on this topic** at the bottom of any page in the HTML version of the documentation posted at [www.netiq.com/](http://www.netiq.com/documentation) [documentation.](http://www.netiq.com/documentation) You can also email [Documentation-Feedback@netiq.com](mailto:Documentation-Feedback@netiq.com). We value your input and look forward to hearing from you.

## **Contacting the Online User Community**

NetIQ Communities, the NetIQ online community, is a collaborative network connecting you to your peers and NetIQ experts. By providing more immediate information, useful links to helpful resources, and access to NetIQ experts, NetIQ Communities helps ensure you are mastering the knowledge you need to realize the full potential of IT investments upon which you rely. For more information, visit [community.netiq.com.](http://community.netiq.com)

### <span id="page-8-0"></span>1 <sup>1</sup> **Introducing AppManager for Microsoft Lync**

Microsoft Lync, formerly known as Office Communications Server (OCS), presently known as Skype for Business, integrates enterprise-ready instant messaging, presence, conferencing, and unified communications in a single offering. Lync comes in a Standard Edition for smaller companies and an Enterprise Edition for larger companies.

AppManager for Microsoft Lync provides performance and availability management for the following components:

#### **Instant Messaging (IM) Conferencing server**

This server provides server-managed instant messaging sessions for two users and instant message conferences for more than two users.

#### **Audio/Video (A/V) Conferencing server**

This server provides audio and video peer-to-peer and conferencing capabilities.

#### **Web Conferencing server**

This server provides data collaboration and application-sharing capabilities.

#### **Teleconferencing server**

This server enables audio conference integration with audio conferencing providers, or ACPs.

#### **Enterprise pool**

An Enterprise pool is a collection of Enterprise Edition servers running behind a load balancer for increased performance and availability.

#### **Front-end server**

This server hosts the various conference servers, which Microsoft calls Multipoint Control Units, or MCUs.

AppManager for Microsoft Lync also monitors the following optional components:

#### **Mediation server**

This server provides signaling and media translation between the enterprise voice infrastructure and a basic media gateway.

#### **Edge server**

This server connects external users with the system so they can participate in meetings and conferences. The following Edge servers allow specific types of multimedia conferences:

#### **Access Edge server**

This server handles Session Initiation Protocol (SIP) traffic for calls from Lync users from outside the corporate firewall.

#### **Web Conferencing Edge server**

This server connects traffic between the Web Conferencing Server and external clients.

#### **A/V Conferencing Edge server**

This server provides a single, trusted connection point through which both inbound and outbound media traffic can securely traverse network address translators, or NATs, and firewalls.

#### **Director**

This element authenticates users. If Director is not present, the front-end server handles authentication.

#### **Archiving server**

This server archives instant messages for compliance purposes. Note that the AppManager for Microsoft Lync module discovers this component, but does not monitor it.

#### **Monitoring server**

This server gathers call data record (CDR) data, Quality of Service (QoS) data, and Quality of Experience (QoE) data.

#### **Back-end server**

This server tracks all data and interactions.

**NOTE:** The Archiving, Monitoring, and Back-end servers require SQL Server database software. Supported versions include:

- Microsoft SQL Server 2012
- Microsoft SQL Server 2008 R2
- Microsoft SQL Server 2008 with Service Pack 1 or the latest service pack (64-bit only)
- Microsoft SQL Server 2005 with Service Pack 3 or the latest service pack (64-bit only)

Note that the Archiving and Monitoring Server databases can reside on the same computer.

For more information about configuring servers, see [Installing SQL Server for the Archiving Database](http://technet.microsoft.com/en-us/library/gg398636.aspx) article.

### <span id="page-9-0"></span>**Features and Benefits**

The following are some of the features and benefits of using AppManager for Microsoft Lync:

- Monitors the availability of Lync servers and the health of all services running on Lync servers
- Monitors the total CPU usage of a server using Lync
- Monitors the VoIP call metrics contained in the Monitoring (CDR) database
- Monitors the current call activity and call failure metrics of Edge Servers and Mediation Servers
- Monitors QoS metrics to predict call quality
- Monitors end-user experience by using Lync synthetic transactions
- Tracks server uptime since last reboot
- Tracks the number and duration of all sessions occurring on Lync servers
- Tracks the load placed on servers by ongoing conferences and sessions
- Tracks any failed conferences or sessions

## <span id="page-10-0"></span>**Understanding Features Specific to This Module**

The following features will help you maximize your usage of AppManager for Microsoft Lync.

#### **Lync Knowledge Script Group**

A Knowledge Script Group, or KSG, is a set of scripts that have their parameters already set to recommended values. To run all of the recommended scripts in a KSG at one time, simply drag and drop the **KSG** group onto a Lync resource in the left pane.

The Lync KSG provides an easy way to get started, right out of the box. This KSG is displayed on the RECOMMENDED tab of the Knowledge Script pane, and includes the following scripts:

- [HealthCheck](#page-46-1), which monitors the active status of services on a Lync server.
- [MCUStatus](#page-47-1), which monitors the health and draining state of a Multipoint Control Unit (MCU).
- [MediationServerHealth,](#page-51-1) which measures the global health and connectivity status of a Mediation server.
- [SystemUptime,](#page-63-1) which monitors how long a server remains up and running after a reboot.
- [SystemUsage](#page-64-1), which monitors CPU usage of a Lync server and the processor time per service.

#### **Call Activity Knowledge Script Group**

Another Knowledge Script Group is the CallActivity KSG, which enables you to monitor call activity across all the server components that have been discovered. This KSG is displayed on the Lync tab, and contains the following scripts:

- [ArchivedVoIPCallActivity,](#page-27-1) which monitors the various VoIP call metrics contained in the Monitoring database.
- [ConferenceCallActivity,](#page-36-1) which monitors conferences and users in conferences on a Lync server.
- [EdgeServerCallActivity,](#page-39-1) which monitors current call activity metrics for the Edge server.
- [MediationServerCallActivity,](#page-48-1) which monitors inbound and outbound calls of a Mediation server.
- [SessionCallActivity](#page-53-1), which monitors the number of current sessions on a Lync server.

#### **New AppManager TreeView Objects**

Lync discovery generates a new application view in the Operator Console. All the new objects that can be displayed as a result of discovery will rarely be contained under a single machine in the TreeView of AppManager.

Note that you must run the Discovery script on each server hosting a Lync server component so that AppManager discovers each one separately. After discovery, AppManager displays the various Lync components under the server in the TreeView on the left side of the AppManager window.

### **SystemUptime Knowledge Script**

To ensure that your monitored systems are being tracked after you install AppManager for Microsoft Lync, set up the parameters for the SystemUptime Knowledge Script immediately after installation. For more information, see [SystemUptime](#page-63-1).

## <span id="page-11-0"></span>**Counting AppManager Licenses**

AppManager for Microsoft Lync consumes one license for each agent computer on which Lync is discovered.

### <span id="page-12-0"></span>2 <sup>2</sup> **Lync Installing AppManager for Microsoft**

This chapter provides installation instructions and describes system requirements for AppManager for Microsoft Lync.

This chapter assumes you have AppManager installed. For more information about installing AppManager or about AppManager system requirements, see the *Installation Guide for AppManager*, which is available on the [AppManager Documentation](https://www.netiq.com/documentation/appmanager/) page.

#### **NOTE**

- This release of AppManager for Microsoft Lync does not support an upgrade from the AppManager for Microsoft Office Communications Server (OCS) module.
- This module does not discover or monitor OCS components. If you plan to retain OCS components on any of your servers, run the AppManager for OCS module for those components.
- AppManager for Microsoft OCS does not support Microsoft Lync. To discover and monitor Lync components, use the AppManager for Microsoft Lync module.

## <span id="page-12-1"></span>**System Requirements**

For the latest information about supported software versions and the availability of module updates, visit the [AppManager Supported Products](http://www.netiq.com/support/am/supportedproducts/default.asp) page. Unless noted otherwise, this module supports all updates, hotfixes, and service packs for the releases listed below.

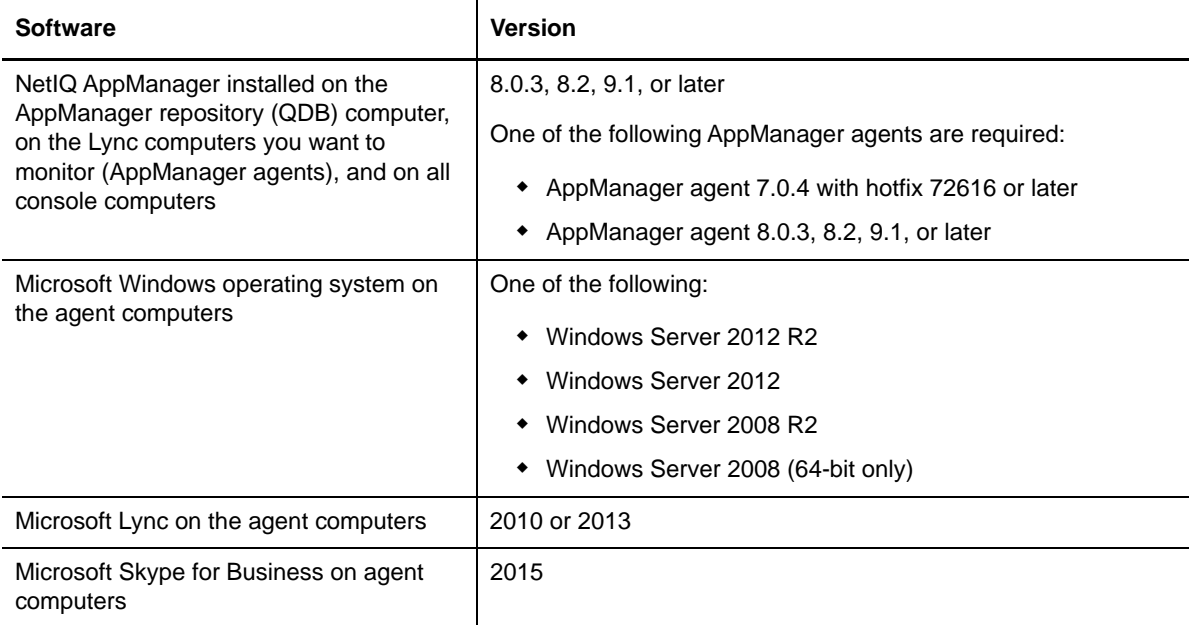

AppManager for Microsoft Lync has the following system requirements:

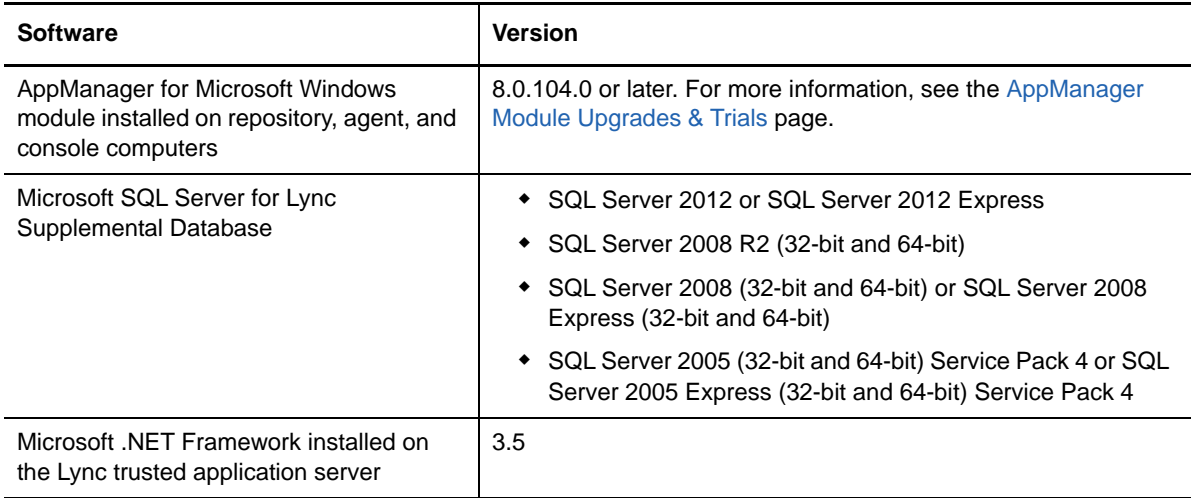

## <span id="page-13-0"></span>**Installing the Module**

Run the module installer on the Microsoft Lync computers you want to monitor (agents) to install the agent components, and run the module installer on all console computers to install the Help and console extensions.

Access the AM70-Lync-8.*x.x*.0.msi module installer from the AAM70\_Lync\_8.*x.x*.0 self-extracting installation package on the [AppManager Module Upgrades & Trials](http://www.netiq.com/support/am/extended/modules.asp) page.

For Windows environments where User Account Control (UAC) is enabled, install the module using an account with administrative privileges. Use one of the following methods:

- Log in to the server using the account named Administrator. Then, run the module installer Lync.msi file from a command prompt or by double-clicking it.
- Log in to the server as a user with administrative privileges and run the module installer Lync.msi file as an administrator from a command prompt. To open a command-prompt window at the administrative level, right-click a command-prompt icon or a Windows menu item and select **Run as administrator**.

You can install the Knowledge Scripts into local or remote AppManager repositories (QDBs). The module installer installs Knowledge Scripts for each module directly into the QDB instead of installing the scripts in the \AppManager\qdb\kp folder as in previous releases of AppManager.

You can install the module manually, or you can use Control Center to deploy the module to a remote computer where an agent is installed. For more information, see ["Deploying the Module with Control](#page-14-0)  [Center" on page 15](#page-14-0). However, if you use Control Center to deploy the module, Control Center only installs the *agent* components of the module. The module installer installs the QDB and console components as well as the agent components on the agent computer.

#### **To install the module manually:**

- **1** Double-click the module installer .msi file.
- **2** Accept the license agreement.
- **3** Review the results of the pre-installation check. You can expect one of the following three scenarios:
	- **No AppManager agent is present:** In this scenario, the pre-installation check fails, and the installer does not install agent components.
- **An AppManager agent is present, but some other prerequisite fails:** In this scenario, the default is to not install agent components because of one or more missing prerequisites. However, you can override the default by selecting **Install agent component locally**. A missing application server for this particular module often causes this scenario. For example, installing the AppManager for Microsoft SharePoint module requires the presence of a Microsoft SharePoint server on the selected computer.
- **All prerequisites are met:** In this scenario, the installer installs the agent components.
- **4** To install the Knowledge Scripts into the QDB:
	- **4a** Select **Install Knowledge Scripts** to install the repository components, including the Knowledge Scripts, object types, and SQL stored procedures.
	- **4b** Specify the SQL Server name of the server hosting the QDB, as well as the case-sensitive QDB name.

**NOTE:** Microsoft .NET Framework 3.5 is required on the computer where you run the installation program for the QDB portion of the module. For computers running more recent versions of Windows operating systems that use a newer version of .NET, install .NET 3.5 with the Add Roles and Features wizard in Windows Server Manager, as described in this [Microsoft article.](http://technet.microsoft.com/en-us/library/hh831809.aspx#BKMK_arfw)

- **5** (Conditional) If you use Control Center 7.x, run the module installer for each QDB attached to Control Center.
- **6** (Conditional) If you use Control Center 8.x or later, run the module installer only for the primary QDB. Control Center automatically replicates this module to secondary QDBs.
- **7** Run the module installer on all console computers to install the Help and console extensions.
- **8** Run the module installer on the Lync computers you want to monitor (agents) to install the agent components.
- **9** Set up the proper user permissions on the various Lync servers and SQL servers you will be using. For more information, see ["Setting Up User Permissions for Lync" on page 17.](#page-16-0)
- **10** (Conditional) If you have not discovered Microsoft Lync resources, run the Discovery\_Lync Knowledge Script on all agent computers where you installed the module. For more information, see ["Discovering Lync Resources" on page 23.](#page-22-0)

After the installation has completed, the Lync\_Install.log file, located in the \NetIQ\Temp\NetIQ\_Debug\<*ServerName*> folder, lists any problems that occurred.

## <span id="page-14-0"></span>**Deploying the Module with Control Center**

You can use Control Center to deploy the module on a remote computer where an agent is installed. This topic briefly describes the steps involved in deploying a module and provides instructions for checking in the module installation package. For more information, see the *Control Center User Guide for AppManager*, which is available on the [AppManager Documentation](https://www.netiq.com/documentation/appmanager/) page.

In environments running Microsoft Windows Server 2012 with versions of AppManager prior to 8.2, you cannot remotely deploy this module and must install it manually.

#### **Deployment Overview**

This section describes the tasks required to deploy the module on an agent computer.

#### **To deploy the module on an agent computer:**

- **1** Verify the default deployment credentials.
- **2** Check in an installation package. For more information, see ["Checking In the Installation](#page-15-1)  [Package" on page 16.](#page-15-1)
- **3** Configure an email address to receive notification of a deployment.
- **4** Create a deployment rule or modify an out-of-the-box deployment rule.
- **5** Approve the deployment task.
- **6** View the results.

#### <span id="page-15-1"></span>**Checking In the Installation Package**

You must check in the installation package,  $AM70-Lync-8.x.x.0.xm1$ , before you can deploy the module on an agent computer.

#### **To check in a module installation package:**

- **1** Log on to Control Center using an account that is a member of a user group with deployment permissions.
- **2** Navigate to the **Deployment** tab (for AppManager 8.x or later) or **Administration** tab (for AppManager 7.x).
- **3** In the Deployment folder, select **Packages**.
- **4** On the Tasks pane, click **Check in Deployment Packages** (for AppManager 8.x or later) or **Check in Packages** (for AppManager 7.x).
- **5** Navigate to the folder where you saved AM70-Lync-8.*x.x*.0.xml and select the file.
- **6** Click **Open**. The Deployment Package Check in Status dialog box displays the status of the package check in.
- **7** To get the updates provided in this release, upgrade any running Knowledge Script jobs. For more information, see ["Upgrading Knowledge Script Jobs" on page 25](#page-24-0).

## <span id="page-15-0"></span>**Silently Installing the Module**

To silently (without user intervention) install a module on an agent computer using the default settings, run the following command from the folder in which you saved the module installer:

msiexec.exe /i "AM70-Lync-8.*x.x*.0.msi" /qn

where *x.x* is the actual version number of the module installer.

To create a log file that describes the operations of the module installer, add the following flag to the command noted above:

/L\* "AM70-Lync-8.*x.x*.0.msi.log"

The log file is created in the directory in which you saved the module installer.

**NOTE:** To perform a silent install on an AppManager agent running Windows Server 2008 R2 or Windows Server 2012, open a command prompt at the administrative level and select **Run as administrator** before you run the silent install command listed above.

To silently install the module on a remote AppManager repository, you can use Windows authentication or SQL authentication.

#### **Windows authentication**:

AM70-Lync-8.*x.x*.0.msi /qn MO\_B\_QDBINSTALL=1 MO\_B\_MOINSTALL=0 MO\_B\_SQLSVR\_WINAUTH=1 MO\_SQLSVR\_NAME=*SQLServerName* MO\_QDBNAME=*AM-RepositoryName*

#### **SQL authentication**:

```
AM70-Lync-8.x.x.0.msi /qn MO_B_QDBINSTALL=1 MO_B_MOINSTALL=0 MO_B_SQLSVR_WINAUTH=0 
MO_SQLSVR_USER=SQLLogin MO_SQLSVR_PWD=SQLLoginPassword
MO_SQLSVR_NAME=SQLServerName MO_QDBNAME=AM-RepositoryName
```
## <span id="page-16-0"></span>**Setting Up User Permissions for Lync**

After installing AppManager for Microsoft Lync, you will need to establish special permissions for your user accounts.

#### <span id="page-16-1"></span>**Creating a New Account**

Before you can begin discovering servers with AppManager for Microsoft Lync, you need to create a domain-based account with the minimum permissions on the following servers:

- **Front-end Server**: Domain user must be a member of the **Local Administrators** group. Also the user must have Windows authentication rights on the SQL Server hosting the LcsCDR and the QoEMetrics databases with the db\_datareader permission for the LcsCDR and the QoEMetrics databases.
- **Edge Server**: Domain or local user must be a member of **Local Administrators** group.
- **Mediation Server**: Domain or local user must be a member of **Local Administrators** group.
- **Trusted Application Server**: Domain user must be a member of the **Local Administrators** group and the **RTCUniversalAdminReadOnly** group.

#### **Setting Up the NetIQmc Service**

For every Lync server you are monitoring, configure the NetIQ AppManager Client Resource Monitoring (NetIQmc) service to run under the new account you created in ["Creating a New Account"](#page-16-1)  [on page 17](#page-16-1).

#### **To set up the NetIQmc service:**

- **1** On the Lync server, select the **Services** option from the **Administrative Tools** section of the Control Panel.
- **2** From the list of services, right-click **NetIQ AppManager Client Resource Monitor** and select **Properties**.

**3** On the **Log On** tab, select **This account** and type the domain name and username of the user you created to run **NetIQ AppManager Client Resource Monitor**, such as LYNCENT\NetIQService. You can also use an account name that fits your company standards, as needed.

**NOTE:** You will need to be logged in as an administrator to update this setting.

- **4** Type the password you created for the new user and click **OK**.
- **5** Right-click **NetIQ AppManager Client Resource Monitor** from the list of services and select **Restart** to restart the service.
- **6** Repeat this procedure on all the Lync servers you will be monitoring.

### **Setting up SQL Servers**

The final step for user configuration is to give your user account Read access to the relevant Microsoft SQL servers. You will need to repeat this procedure on every SQL server hosting a Monitoring database.

#### **To set up SQL servers:**

- **1** In SQL Server Management Studio or SQL Server Configuration Manager, navigate to the **Logins** directory from the **Security** directory of the relevant SQL server.
- **2** Right-click **Logins** and select **New Login**.
- **3** On the General page of the Login New dialog box, type the domain name and username of the user you created to run **NetIQ AppManager Client Resource Monitor**, such as LYNCENT\NetIQService.
- **4** Select **Windows authentication**.
- **5** In the Default database list, select the name of the Monitoring database, such as **LcsCDR** and **QoEMetrics**, the default name for the Monitoring database.
- **6** On the User Mappings page of the Login New dialog box, select the **LcsCDR** and **QoEMetrics** databases from the Users mapped to this login table.
- **7** Select **db\_datareader access** and click **OK**.
- **8** Repeat this procedure for all the SQL servers hosting Monitoring databases you will be using with Lync.

## <span id="page-17-0"></span>**Configuring the PowerShell Execution Policy**

This chapter describes the procedure for configuring the Microsoft PowerShell Execution Policy. The PowerShell Execution Policy determines if PowerShell scripts are allowed to run.

#### **Understanding PowerShell Cmdlets**

Microsoft Lync server uses the Microsoft scripting and command environment known as PowerShell. PowerShell is made up of hundreds of executable objects called **cmdlets**, pronounced **commandlets**.

When running the Lync Synthetic Transaction Knowledge Scripts, AppManager makes a series of calls to PowerShell and the Lync cmdlets. For more information about using PowerShell, see your Microsoft PowerShell documentation.

### **Configuring the PowerShell Execution Policy**

The PowerShell Execution Policy determines whether PowerShell scripts are allowed to run. By default, the Execution Policy is set to Restricted. If you try to run scripts under the Restricted policy, AppManager generates error messages.

The Execution Policy directly affects the Lync Synthetic Transaction Knowledge Scripts. Although the scripts that ship with AppManager for Lync are written in VBScript and installed as <scriptname>.qml, the logic for the Lync Synthetic Transaction scripts are contained in complementary PowerShell scripts that are installed on the agent computer along with the module. The PowerShell scripts use the same name as the Lync Knowledge Scripts, but with a .ps1 extension.

**NOTE:** The digital signature encoded in a Lync Synthetic Transaction Knowledge Script is tied to the contents of the script. If you change the script, the signature is no longer valid and you cannot execute the script. If you change a Lync Synthetic Transaction Knowledge Script, you must do one of the following:

- Re-sign the scripts using your own digital certificate.
- Change the Execution Policy to either **RemoteSigned** or **Unrestricted**. A group policy that governs script execution overrides any policy changes you make with the Set-ExecutionPolicy cmdlet. For example, if the group policy forbids script execution, you cannot change the policy by running Set-ExecutionPolicy. First change the group policy to allow script execution, and then run Set-ExecutionPolicy to select a specific Execution Policy.

Before AppManager can execute the PowerShell scripts, you must change the Execution Policy from Restricted to one of the following policy options:

- **AllSigned**, which allows execution of scripts that have been digitally signed by a trusted publisher. If you select the **AllSigned** policy, perform the steps outlined in ["Trusting Lync](#page-18-0)  [Synthetic Transaction Scripts" on page 19.](#page-18-0)
- **RemoteSigned**, which allows local scripts to run regardless of signature, and requires trusted digital signatures only for remote scripts. Lync Synthetic Transaction Knowledge Scripts are local scripts.
- **Unrestricted**, which allows both local and remote scripts to run, regardless of signature.

**To change the PowerShell Execution Policy:**

- **1** Open the Lync Command Shell on the agent computer.
- **2** Run the following cmdlet:

Set-ExecutionPolicy <policy>

where <policy> is the name of the Execution Policy you choose.

### <span id="page-18-0"></span>**Trusting Lync Synthetic Transaction Scripts**

When a PowerShell script is executed under an AllSigned policy, PowerShell verifies that the script contains a digital signature and that the signature is associated with a trusted publisher. NetIQ Corporation signs the Lync Synthetic Transaction scripts. If you use the **AllSigned** policy, you must choose to trust NetIQ Corporation by importing the NetIQ Corporation digital certificate into the local certificate store on the Lync trusted application server where you plan to execute Lync synthetic transactions.

You can import the digital certificate by running one of the Lync PowerShell scripts from the command line.

#### **To import the digital certificate:**

- **1** Open the Lync Command Shell on the agent computer.
- 2 Change to the AppManager\bin\PowerShell\Scripts directory.
- **3** Type .\Lync\_SyntheticTransaction.ps1
- **4** Press Enter.
- **5** Type A at the prompt asking whether the script should be allowed to run.
- **6** Press Enter.

These steps allow the NetIQ Corporation digital certificate to be imported into the certificate store for the user running the script. Run any script once to establish trust.

At this point, trust is established *only* between NetIQ Corporation and the user running the script. Trust is not established for any other user. If the AppManager agent runs under a different user account, such as Local System, a domain account, or a local computer account, the agent will not have a trust relationship and will not be allowed to execute the Lync Synthetic Transaction scripts.

To extend trust to all other user accounts, see ["Extending Trust to All User Accounts" on page 20.](#page-19-0)

#### <span id="page-19-0"></span>**Extending Trust to All User Accounts**

To execute PowerShell scripts under the **AllSigned** Execution Policy, extend trust to all user accounts. Extending trust is a two-phase process that involves exporting the digital certificate from the current user and importing the digital certificate to all users on the local computer.

#### **Exporting the NetIQ Corporation Digital Signature Certificate**

To extend trust to all user accounts, first export the NetIQ Corporation digital signature certificate from the current user using the Microsoft Management Console.

#### **To export the NetIQ Corporation digital signature certificate from the current user:**

- **1** On the Start menu, click **Run**.
- **2** In the **Open** field, type mmc.exe, and then click **OK**.
- **3** On the File menu in the Microsoft Management Console window, click **Add/Remove Snap-in**.
- **4** Click **Add** and then select the **Certificates** snap-in.
- **5** Click **Add**, select **My user account**, and then click **Finish**.
- **6** Click **Close** and then click **OK**. The **Certificates-Current User** node is displayed in the tree view of the Console window.
- **7** Expand **Certificates Current User**.
- **8** Expand **Trusted Publishers** and select **Certificates**.
- **9** In the right pane, right-click the **NetIQ** certificate, select **All Tasks**, and then select **Export**.
- **10** Click **Next** in the Certificate Export Wizard.
- **11** Select **DER encoded binary** and then click **Next**.
- **12** Click **Browse**, select the **Desktop** icon, type NetIQ in the **File name** field, and then click **Save**.
- **13** Click **Next**, and then click **Finish**.

#### **Importing the NetIQ Corporation Digital Signature**

The next phase of extending trust to all user accounts involves importing the NetIQ Corporation digital signature to all users on the local computer. Use the Microsoft Management Console to execute the import procedure.

#### **To import the NetIQ Corporation digital certificate to all users on the local computer:**

- **1** On the File menu in the Microsoft Management Console window, click **Add/Remove Snap-in**.
- **2** Click **Add** and then select the **Certificates** snap-in.
- **3** Click **Add**, select **Computer account**, and then click **Next**.
- **4** Select **Local computer** and then click **Finish**.
- **5** Click **Close** and then click **OK**.
- **6** Expand **Certificates (Local Computer)** and select **Trusted Publishers**.
- **7** Right-click in the right pane, select **All Tasks**, and then select **Import**.
- **8** Click **Next** in the Certificate Import Wizard.
- **9** Click **Browse**, click the **Desktop** icon, select **NetIQ.cer**, and then click **Open**.
- **10** Click **Next** in the Wizard.
- **11** Select **Place all certificates in the following store**.
- **12** Click **Browse** and then select **Show physical stores**.
- **13** Expand **Trusted Publishers** and select **Local Computer**.
- **14** Click **OK**.
- <span id="page-20-1"></span>**15** Click **Next** in the Certificate Import Wizard, and then click **Finish**.

After you complete both the phases of the trust process, the NetIQ Corporation certificate is contained in the certificate store for the local computer, allowing all users to execute the PowerShell scripts.

## <span id="page-20-0"></span>**Setting Up Lync Trusted Application Server**

To run the Lync\_SyntheticTransaction Knowledge Script, you must configure a Lync trusted application server that is capable of executing the Lync synthetic transaction PowerShell commandlets. The Lync synthetic transactions are executed on the Lync trusted application server.

#### **To set up trusted application server**:

- **1** Add the agent computer on which you want to run the Lync\_SyntheticTransaction Knowledge Script to the Lync Topology and then publish the topology.
- **2** Install local configuration store on the agent computer by using the Lync deployment wizard.
- **3** Assign the default certificate to the agent computer by using the Lync deployment wizard.
- **4** Launch the Lync management PowerShell and execute the following commandlet to create new trusted application:

```
New-CsTrustedApplication -ApplicationID <ApplicationID> -
TrustedApplicationPoolFqdn <FQDN of the trusted application server> -Port 5061
```
- **5** Execute Enable-CsTopology from the Lync management PowerShell to enable the topology.
- **6** Create two Lync test users for each monitored Lync FrontEnd pools.
- **7** Execute the following commandlet from the Lync management PowerShell to set up the monitoring configuration for each Lync FrontEnd pool, which is monitored using synthetic transactions:

```
New-CsHealthMonitoringConfiguration -TargetFqdn <FQDN of the FrontEnd pool> -
FirstTestUserSipUri "<Test user 1 SIP URI>" -FirstTestSamAccountName 
"<DOMAIN\TestUser1>" -SecondTestUserSipUri "<Test User 2 SIP URI>" -
SecondTestSamAccountName "<DOMAIN\TestUser2>"
```
### <span id="page-21-0"></span>**Configuring Security Manager Settings for the Supplemental Database**

To measure the call quality of the Lync deployment, you need to store the call detail records (audio, video, and call sharing) in the supplemental database. To avoid getting an error message when running the Discovery\_Lync script, with *Setup supplemental database* parameter selected, or when running the Lync\_SetupSupplementalDB Knowledege Script, use AppManager Security Manager to store the SQL user name and password information for the SQL Server.

#### **NOTE**

- You can create the supplemental database only when you run the discovery or the Lync\_SetupSupplementalDB Knowledge Script on a front-end pool server.
- The following configuration is required only when you want to set up the supplemental database on a SQL server configured for SQL authentication.

On the **Custom** tab in Security Manager, complete the following fields for the SQL Server where you want to create the supplemental database:

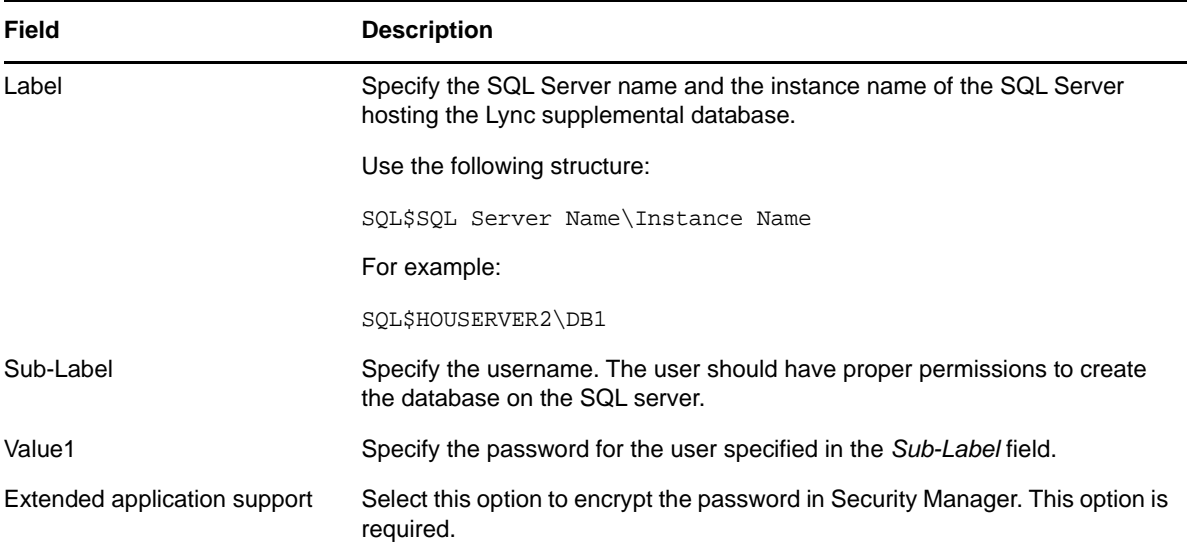

## <span id="page-22-0"></span>**Discovering Lync Resources**

<span id="page-22-1"></span>Use the Discovery\_Lync Knowledge Script to discover all known resources on a Lync server. The script discovers Lync Enterprise and Standard editions, Mediation servers, and Edge servers. When AppManager discovers a Lync component, that component is displayed under the relevant server in the TreeView on the left side of the AppManager window.

Before running discovery, ensure you have set up the proper user permissions on the various Lync servers and SQL servers you will be using. For more information, see ["Setting Up User Permissions](#page-16-0)  [for Lync" on page 17](#page-16-0).

The default interval for this script is weekly; the default is Sundays at 3 A.M.

If you delete or add a resource object, or if you make any other kind of change that might affect the monitoring of your resources, run the Discovery\_Lync Knowledge Script again to update your list of resource objects. In addition, if you are running this module on AppManager 8 or later, you can use the delta discovery feature in Control Center to run discovery on a schedule to more quickly detect changes to your environment.

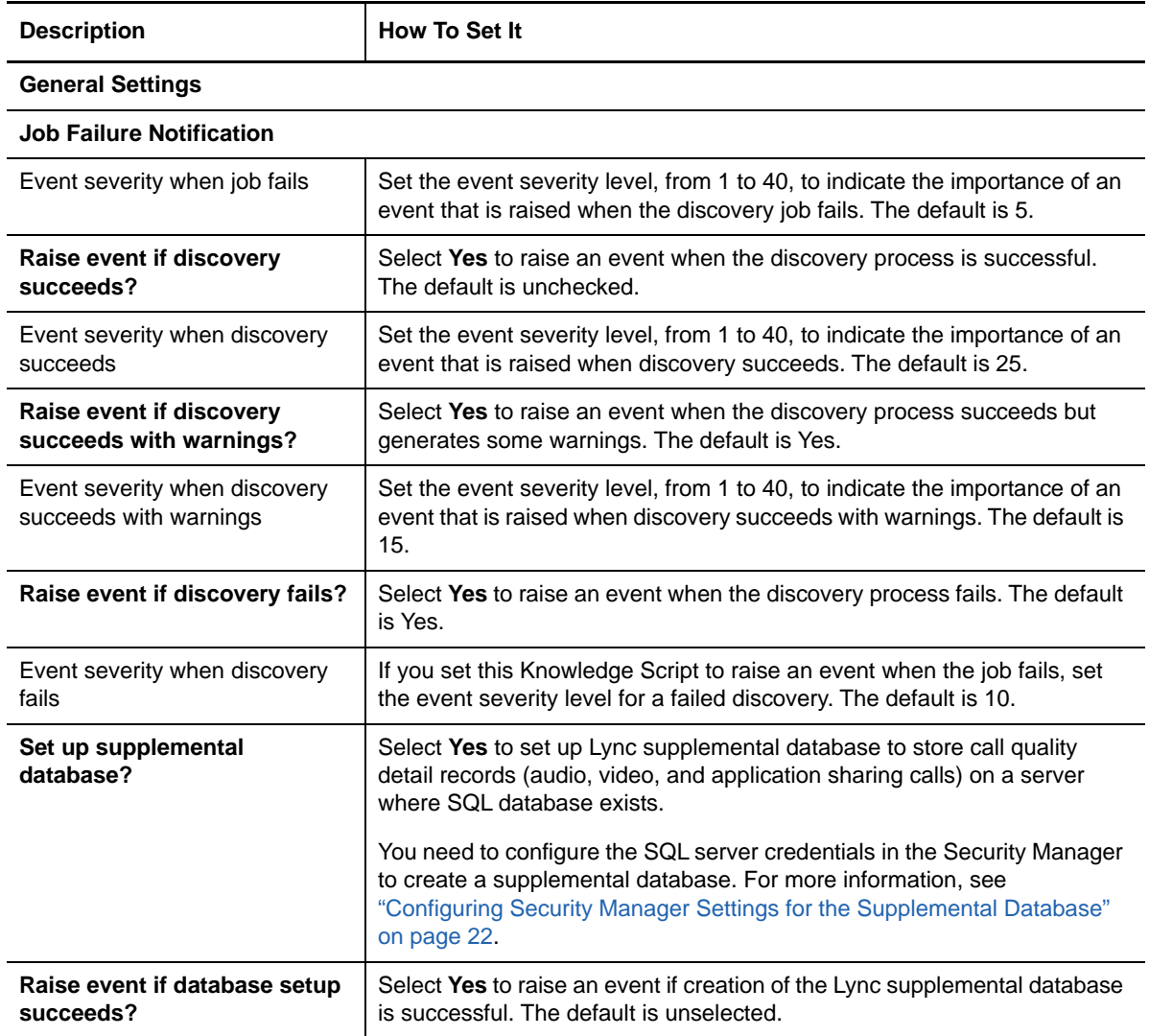

Set the **Values** tab parameters as needed:

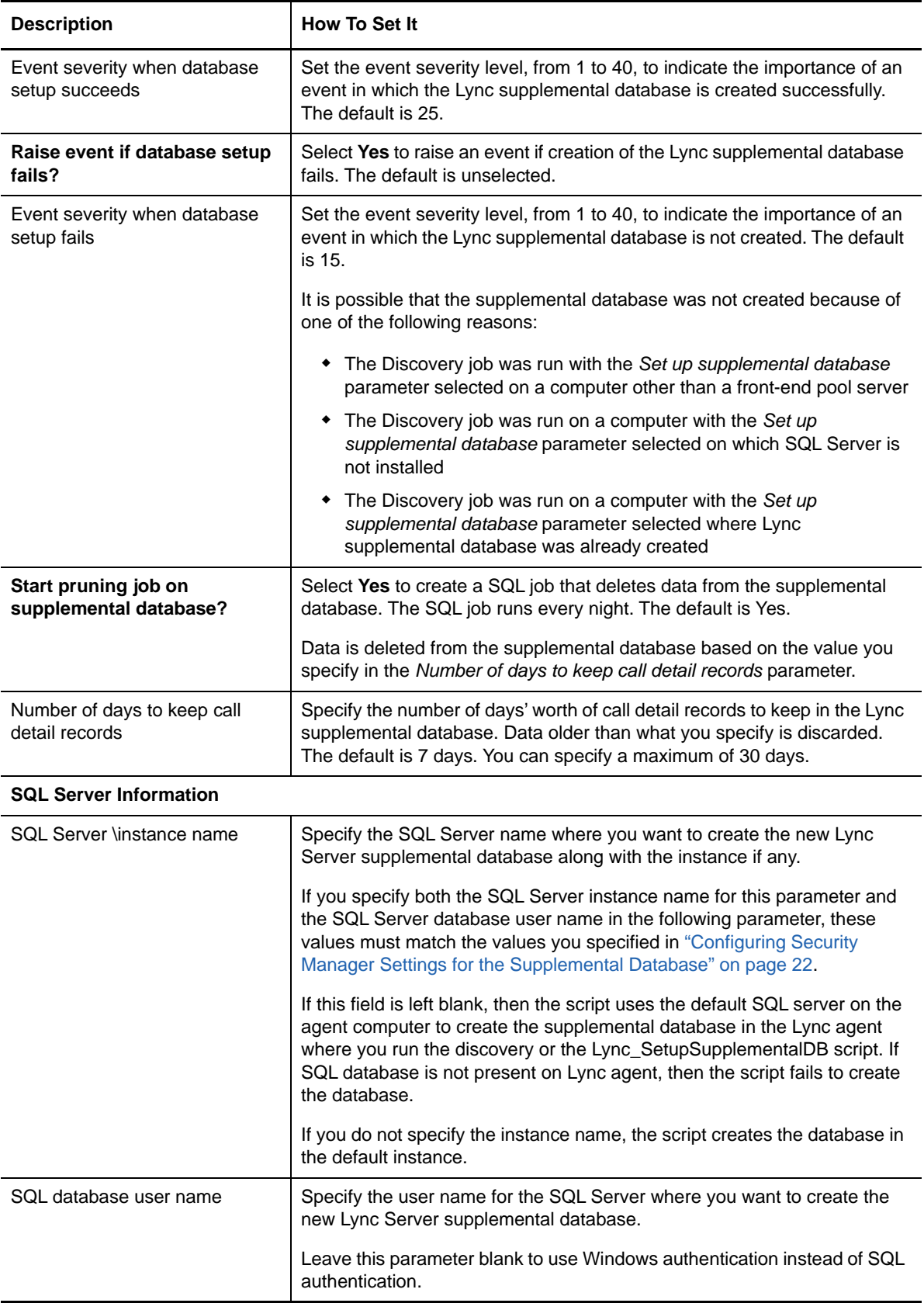

## <span id="page-24-0"></span>**Upgrading Knowledge Script Jobs**

If you are using AppManager 8.x or later, the module upgrade process now *retains* any changes you might have made to the parameter settings for the Knowledge Scripts in the previous version of this module. Before AppManager 8.x, the module upgrade process *overwrote* any settings you might have made, changing the settings back to the module defaults.

As a result, if this module includes any changes to the default values for any Knowledge Script parameter, the module upgrade process ignores those changes and retains all parameter values that you updated. Unless you review the management guide or the online Help for that Knowledge Script, you will not know about any changes to default parameter values that came with this release.

You can push the changes for updated scripts to running Knowledge Script jobs in one of the following ways:

- Use the AMAdmin\_UpgradeJobs Knowledge Script.
- Use the Properties Propagation feature.

#### **Running AMAdmin\_UpgradeJobs**

The AMAdmin\_UpgradeJobs Knowledge Script can push changes to running Knowledge Script jobs. Your AppManager repository (QDB) must be at version 7.0 or later. Upgrading jobs to use the most recent script version allows the jobs to take advantage of the latest script logic while maintaining existing parameter values for the job.

For more information, see the **Help** for the AMAdmin\_UpgradeJobs Knowledge Script.

### **Propagating Knowledge Script Changes**

You can propagate script changes to jobs that are running and to Knowledge Script Groups, including recommended Knowledge Script Groups and renamed Knowledge Scripts.

Before propagating script changes, verify that the script parameters are set to your specifications. You might need to appropriately set new parameters for your environment or application.

If you are not using AppManager 8.x or later, customized script parameters might have reverted to default parameters during the installation of the module.

You can choose to propagate only properties (specified in the **Schedule** and **Values** tabs), only the script (which is the logic of the Knowledge Script), or both. Unless you know specifically that changes affect only the script logic, you should propagate the properties and the script.

For more information about propagating Knowledge Script changes, see the "Running Monitoring Jobs" chapter of the *Control Center User Guide for AppManager*.

### **Propagating Changes to Ad Hoc Jobs or Knowledge Script Groups**

You can propagate the properties and the logic (script) of a Knowledge Script to ad hoc jobs started by that Knowledge Script. Corresponding jobs are stopped and restarted with the Knowledge Script changes.

You can also propagate the properties and logic of a Knowledge Script to corresponding Knowledge Script Group members. After you propagate script changes to Knowledge Script Group members, you can propagate the updated Knowledge Script Group members to associated running jobs. Any monitoring jobs started by a Knowledge Script Group member are restarted with the job properties of the Knowledge Script Group member.

#### **To propagate changes to ad hoc Knowledge Script jobs or Knowledge Script Groups:**

- **1** In the Knowledge Script view, select the Knowledge Script or Knowledge Script Group for which you want to propagate changes.
- **2** Right-click the script or group and select **Properties propagation** > **Ad Hoc Jobs**.
- **3** Select the components of the Knowledge Script that you want to propagate to associated ad hoc jobs or groups and click **OK**:

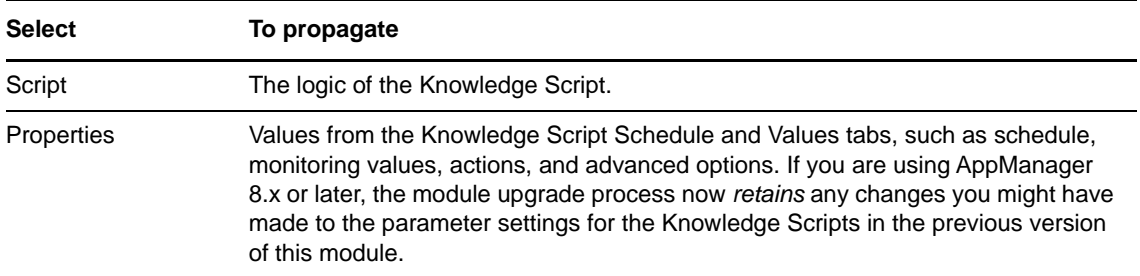

<span id="page-26-0"></span>Microsoft Lync combines enterprise-ready instant messaging, presence capabilities, conferencing, unified communications, and administrative controls in a single offering. Lync adds real-time conferencing hosted on servers inside the corporate firewall to existing features such as federation and public instant-messaging connectivity.

AppManager for Microsoft Lync provides the following Knowledge Scripts for monitoring Microsoft Lync resources. From the Knowledge Script view of Control Center, you can access more information about any NetIQ-supported Knowledge Script by selecting it and clicking **Help**. In the Operator Console, click any Knowledge Script in the Knowledge Script pane and press **F1**.

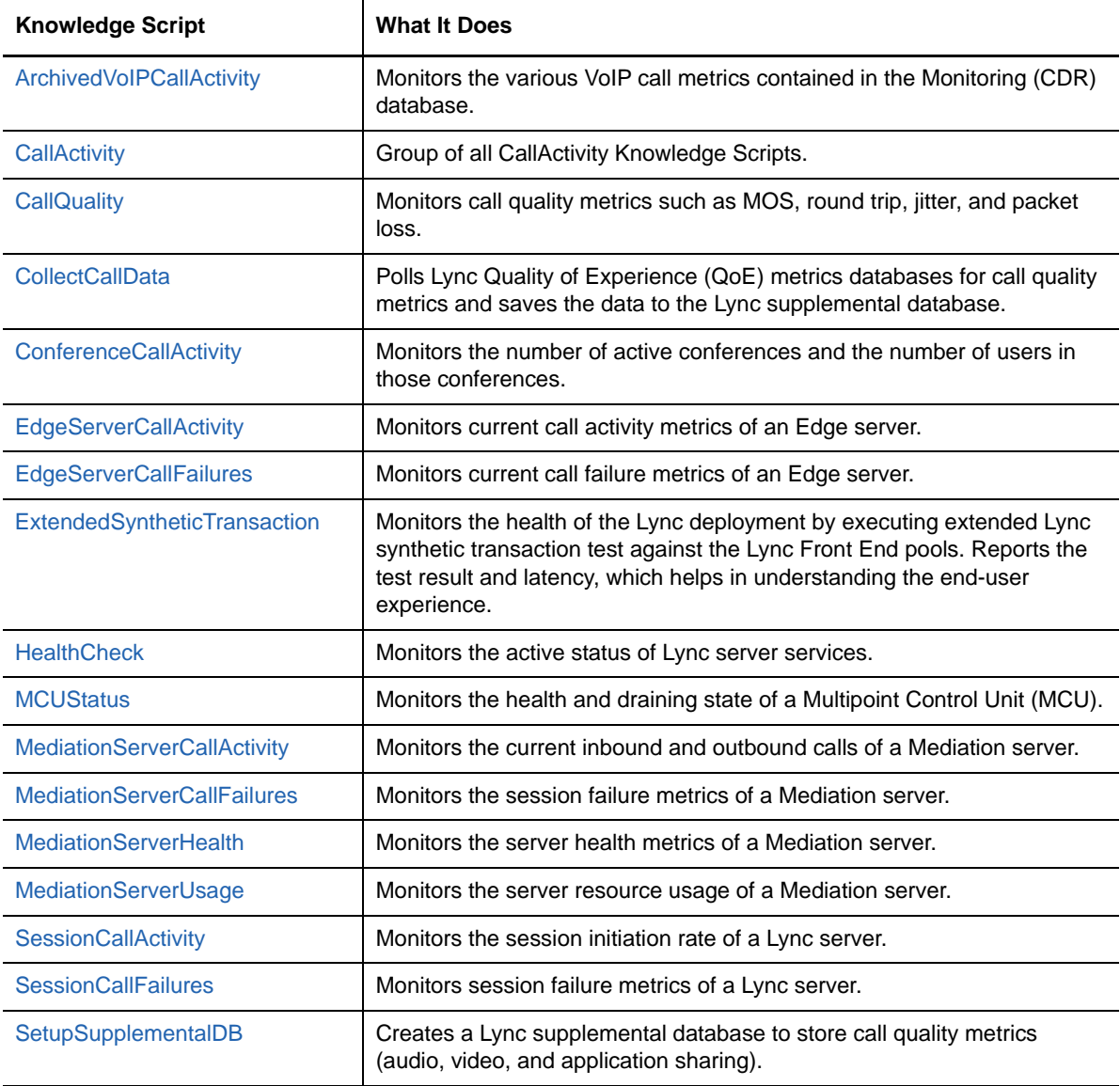

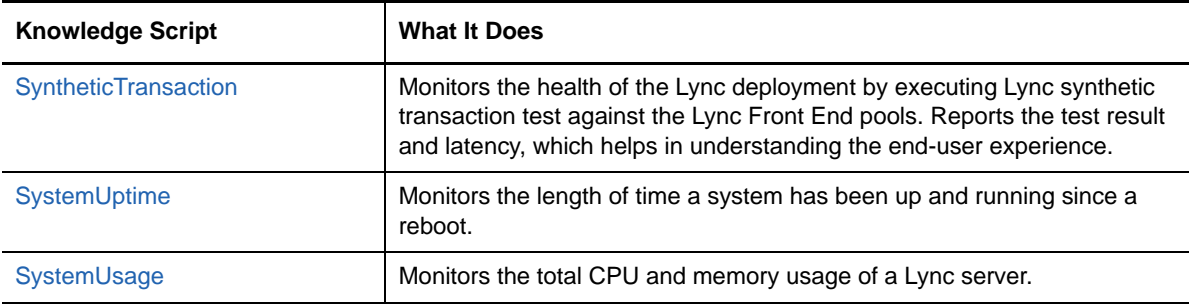

## <span id="page-27-0"></span>**ArchivedVoIPCallActivity**

<span id="page-27-1"></span>Use this Knowledge Script to monitor the various Voice over IP (VoIP) call metrics contained in the Monitoring database. This script monitors the number of total VoIP calls made, the types of calls made, the average duration of calls, the number of redirected calls, and the number of calls per gateway.

A gateway is third-party hardware that connects Microsoft Lync with a public switched telephone network (PSTN), private branch exchange (PBX), or other phone system.

#### **Resource Objects**

Monitoring Server

#### **Default Schedule**

The default interval for this script is 15 minutes.

### **Setting Parameter Values**

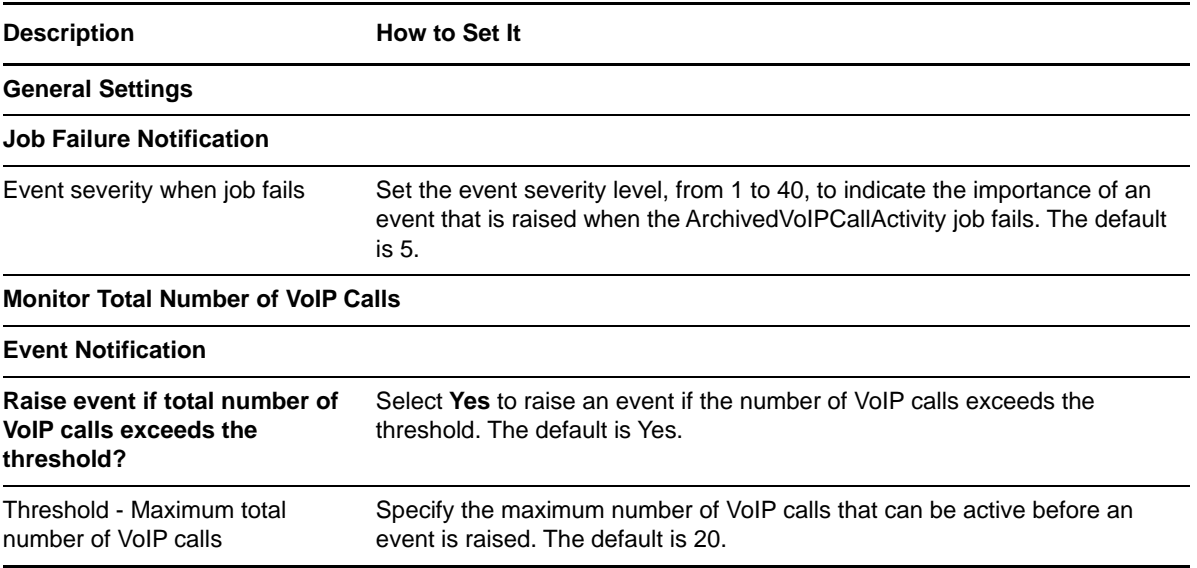

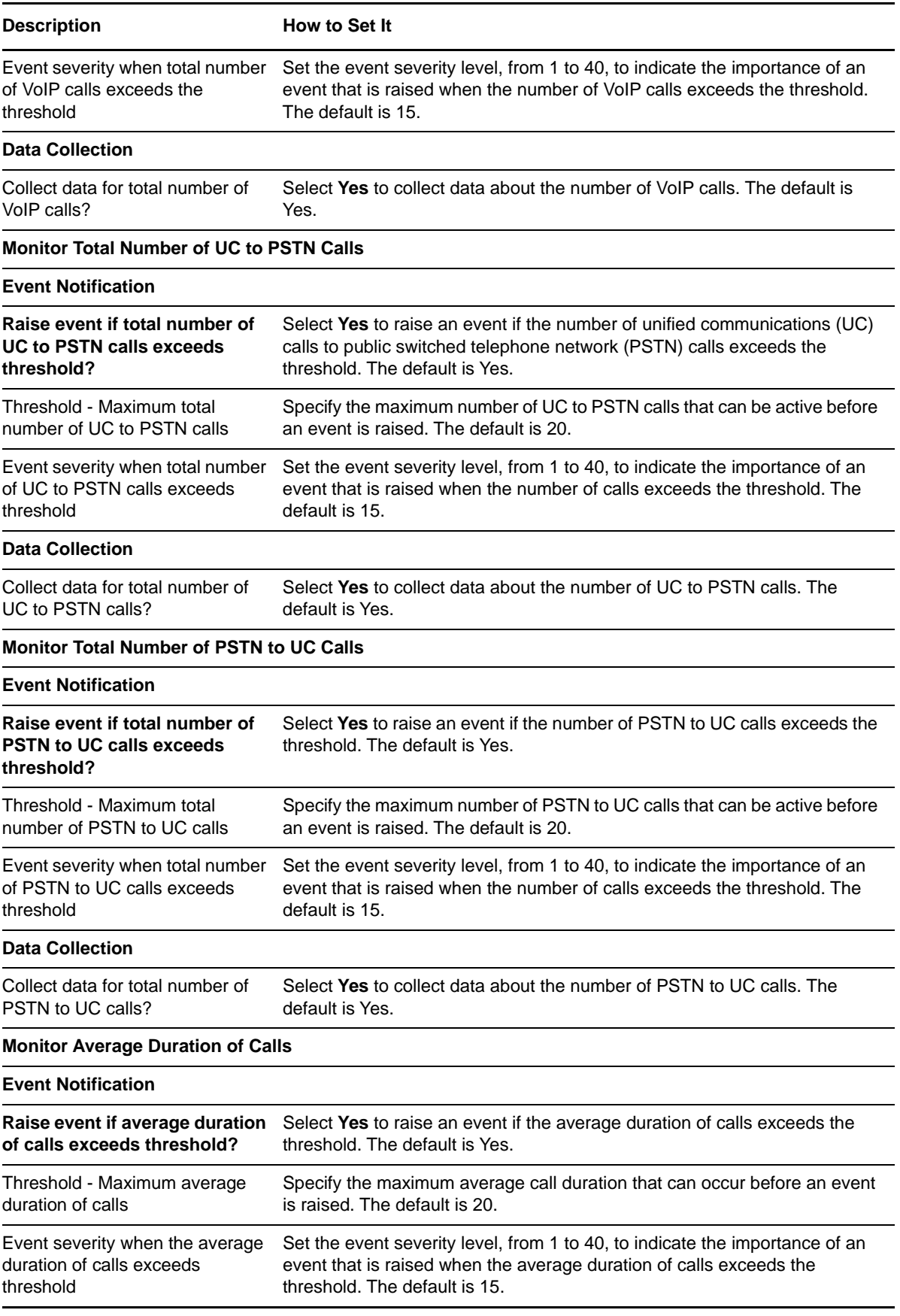

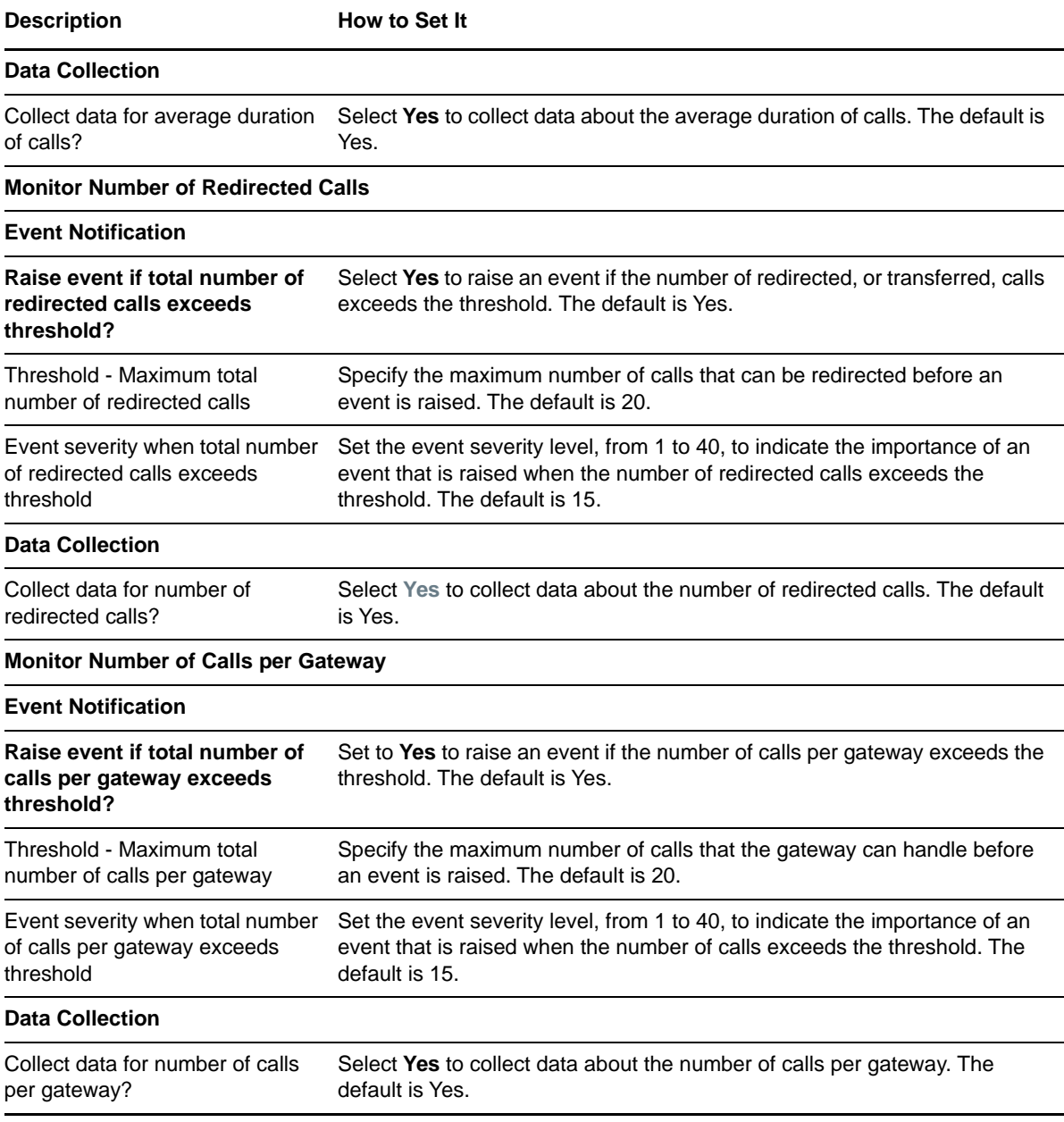

## <span id="page-29-0"></span>**CallActivity**

Call Activity is a Knowledge Script Group that enables you to monitor call activity across all the server components that have been discovered. This KSG includes all the CallActivity Knowledge Scripts, such as ConferenceCallActivity, EdgeServerCallActivity, MediationServerCallActivity, and SessionCallActivity. Refer to the appropriate Knowledge Scripts for detailed description.

## <span id="page-30-0"></span>**CallQuality**

Use this Knowledge Script to monitor Lync call quality information stored in the Lync supplemental database for call quality statistics for audio, video, and application sharing calls. The statistics include round trip, jitter, packet loss, and Mean Opinion Score (MOS). The script raises an event if a monitored call quality statistic falls below or exceeds a threshold. The script generates data streams for all monitored call quality statistics of audio, video and application sharing calls.

This script checks the supplemental database tables at each specified interval for new records that match your query.

#### **Understanding Data Streams and Threshold Events**

This script generates data streams for average round trip, jitter, and packet loss for audio, video, and application sharing calls. This script also generates data streams for average MOS for audio calls. These average values are based on data from each call that passes through the Lync Server during the script's interval, which is, by default, every 5 minutes. For example, in an audio call, if the jitter of any audio stream (incoming/outgoing) is greater that 60 milliseconds, AppManager raises an event for that audio call.

#### **Prerequisites**

- Run Lync [SetupSupplementalDB](#page-58-0) to create the Lync Server supplemental database.
- Because the Lync\_CallQuality script reports on data stored in the supplemental database by a data collector service, data must exist in the supplemental database before the reporting can be successful. To place data in the supplemental database, run Lync\_[CollectCallData](#page-35-0) on the Lync Server being monitored before you run the CallQuality script. If the CollectCallData script stops, the data collection also stops, even if the CallQuality script is still running.

#### **Resource Object**

Monitoring Server

### **Default Schedule**

By default, this script runs **every 5 minutes**.

**NOTE:** Ensure that Lync\_[CollectCallData](#page-35-0) Knowledge Script runs at a faster interval than this script.

#### **Setting Parameter Values**

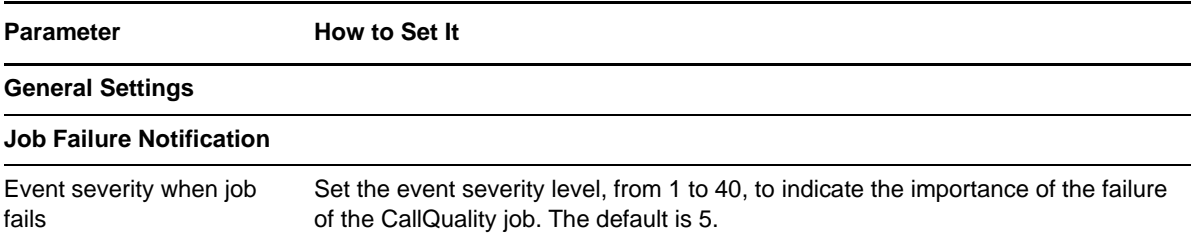

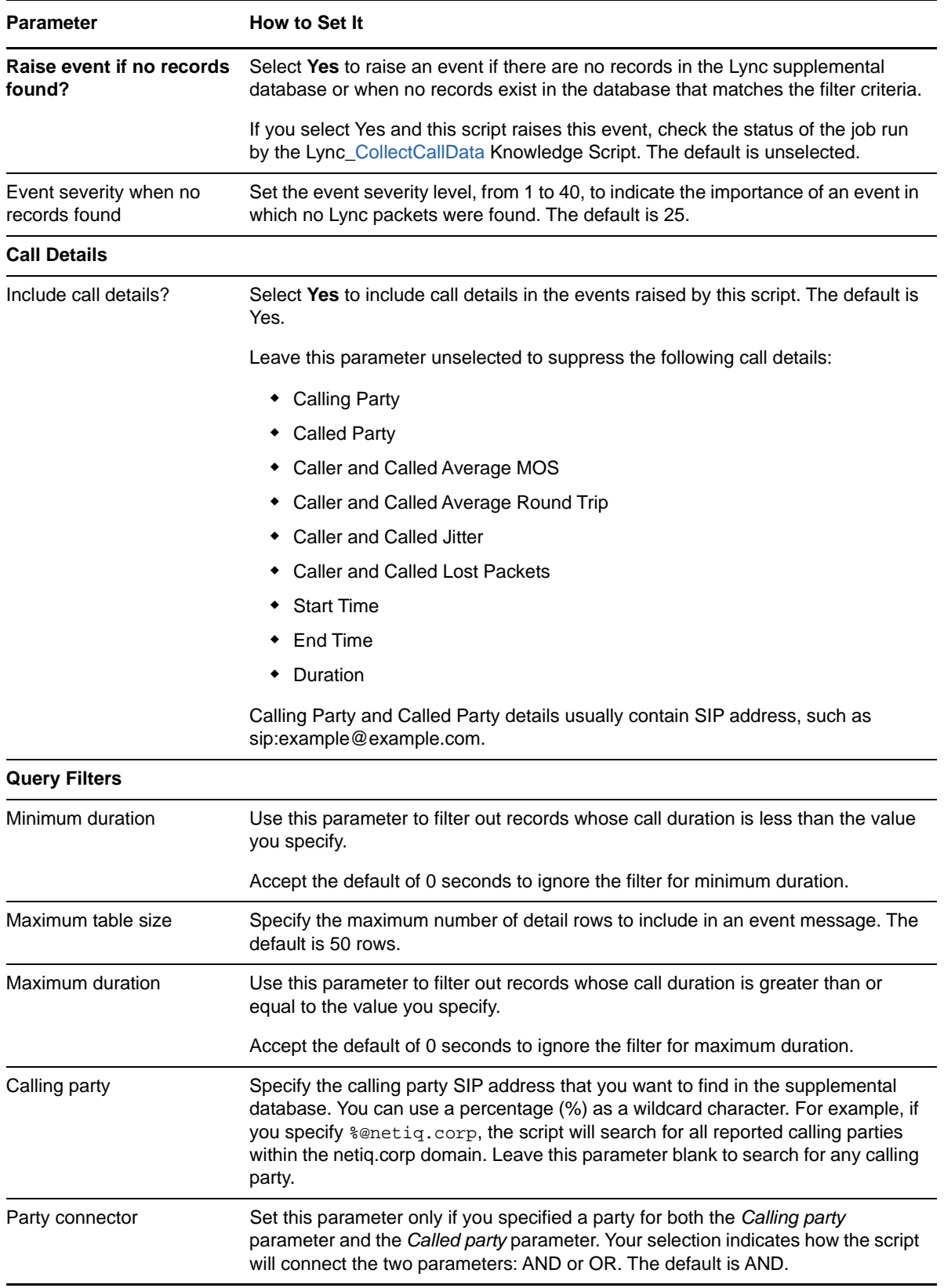

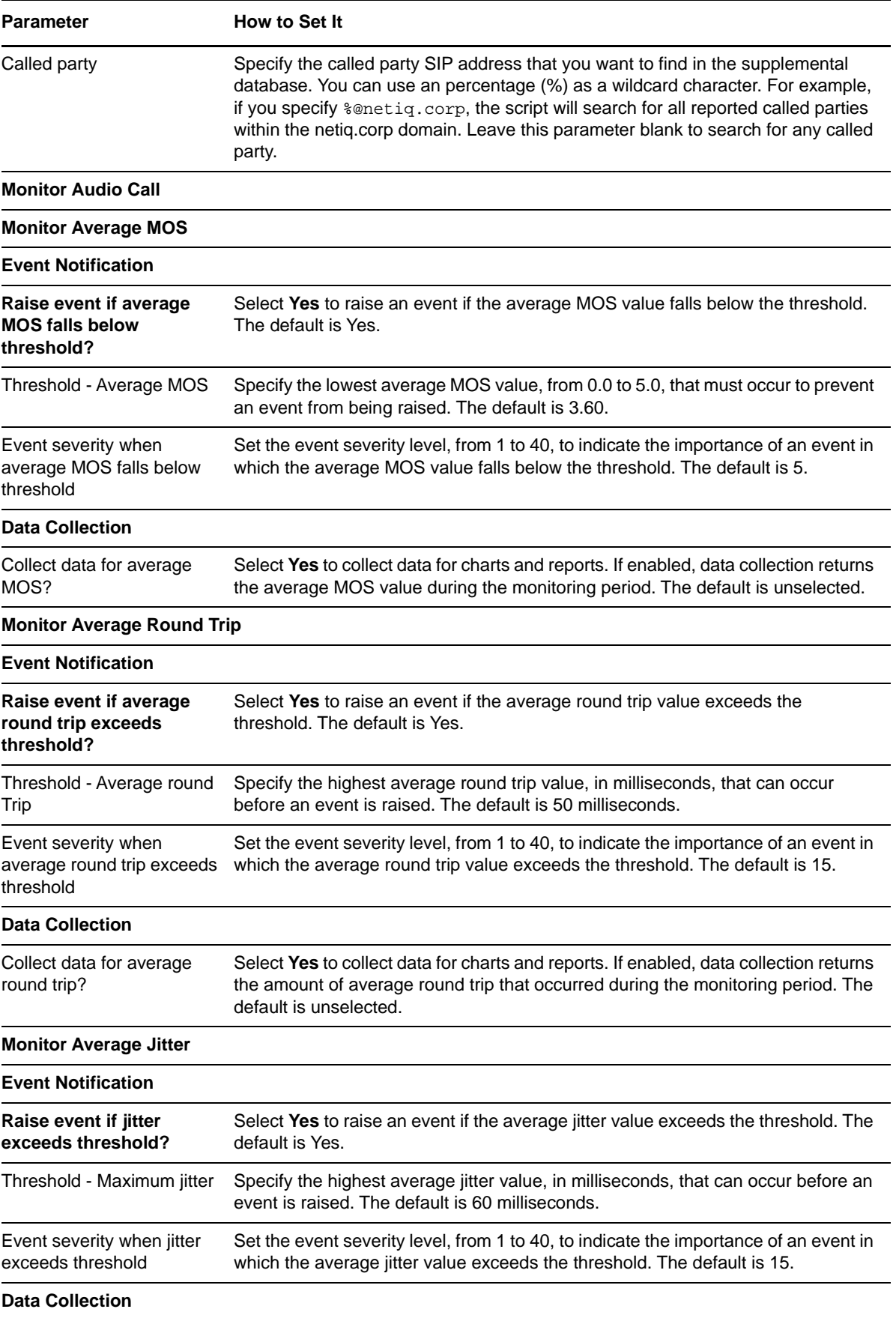

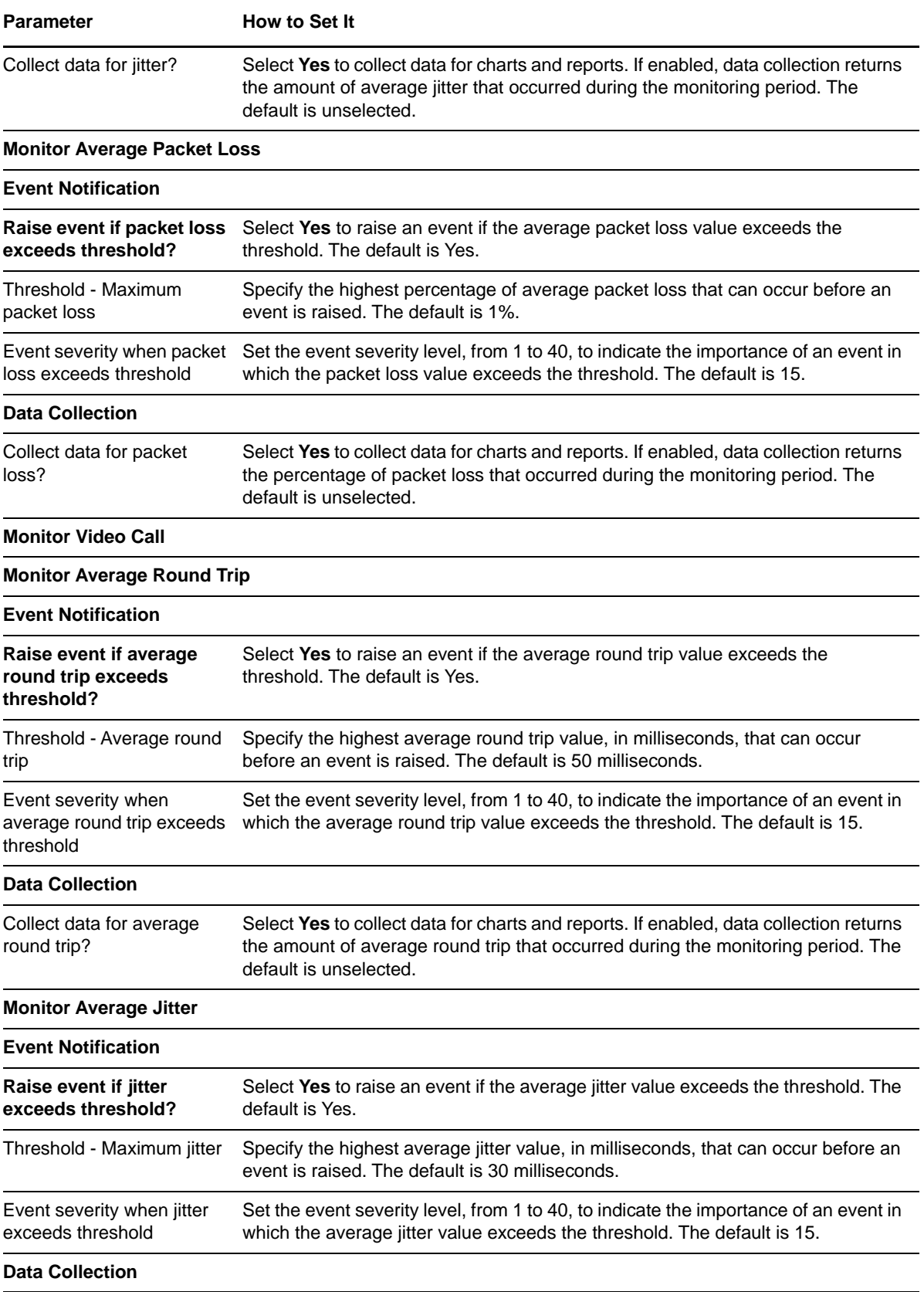

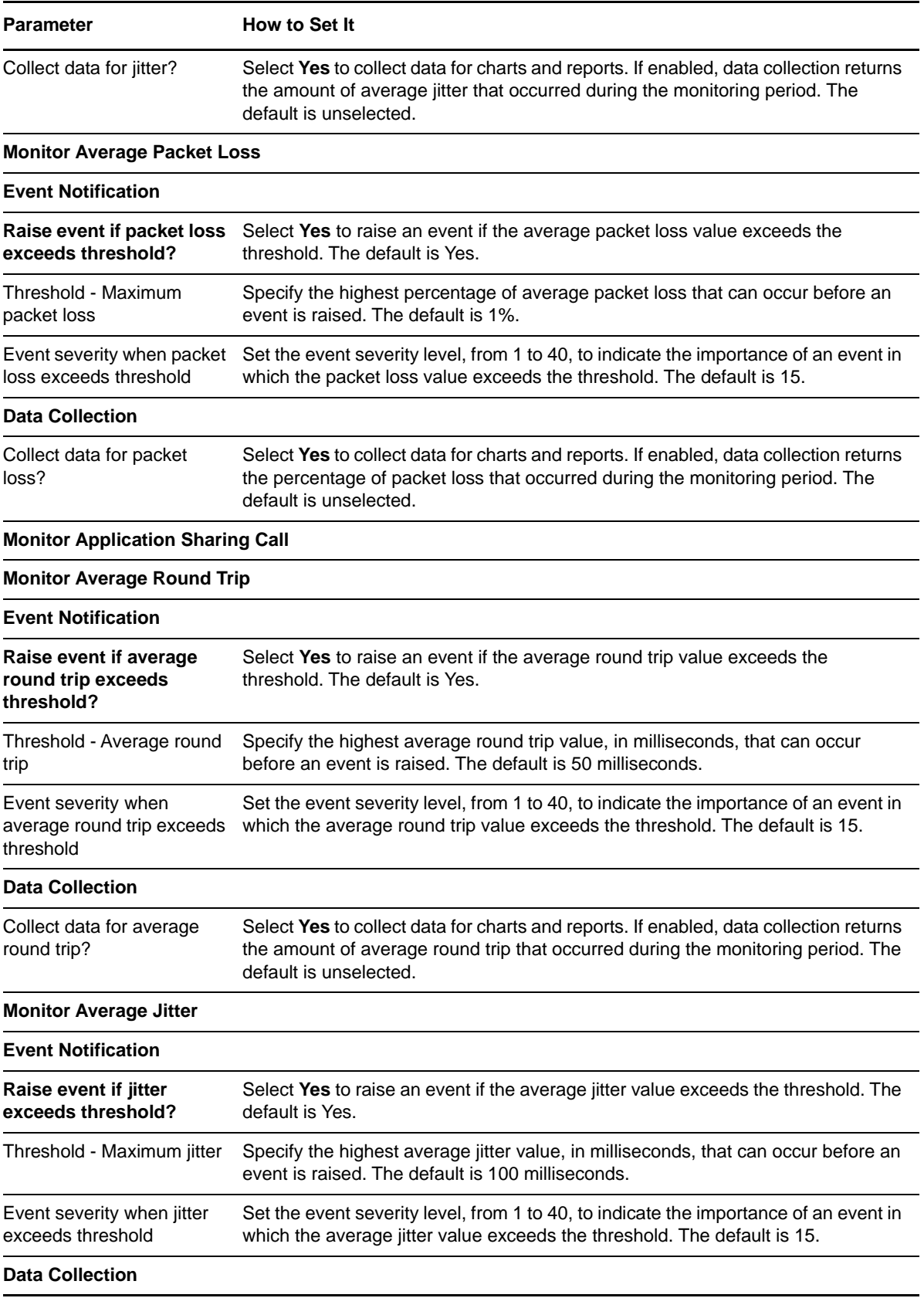

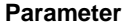

**How to Set It** 

Collect data for jitter? Select **Yes** to collect data for charts and reports. If enabled, data collection returns the amount of average jitter that occurred during the monitoring period. The default is unselected.

## <span id="page-35-0"></span>**CollectCallData**

Use this Knowledge Script to poll Lync Quality of Experience (QoE) metrics databases for call quality metrics to store the data in Lync supplemental database. This Knowledge Script raises an event when the Knowledge Script fails or when the Lync call quality metrics data collection fails.

### **Prerequisite**

Run [SetupSupplementalDB](#page-58-0) to create the Lync supplemental database.

### **Resource Object**

Monitoring Server Object

### **Default Schedule**

By default, this script runs every 1 minute.

## **Setting Parameter Values**

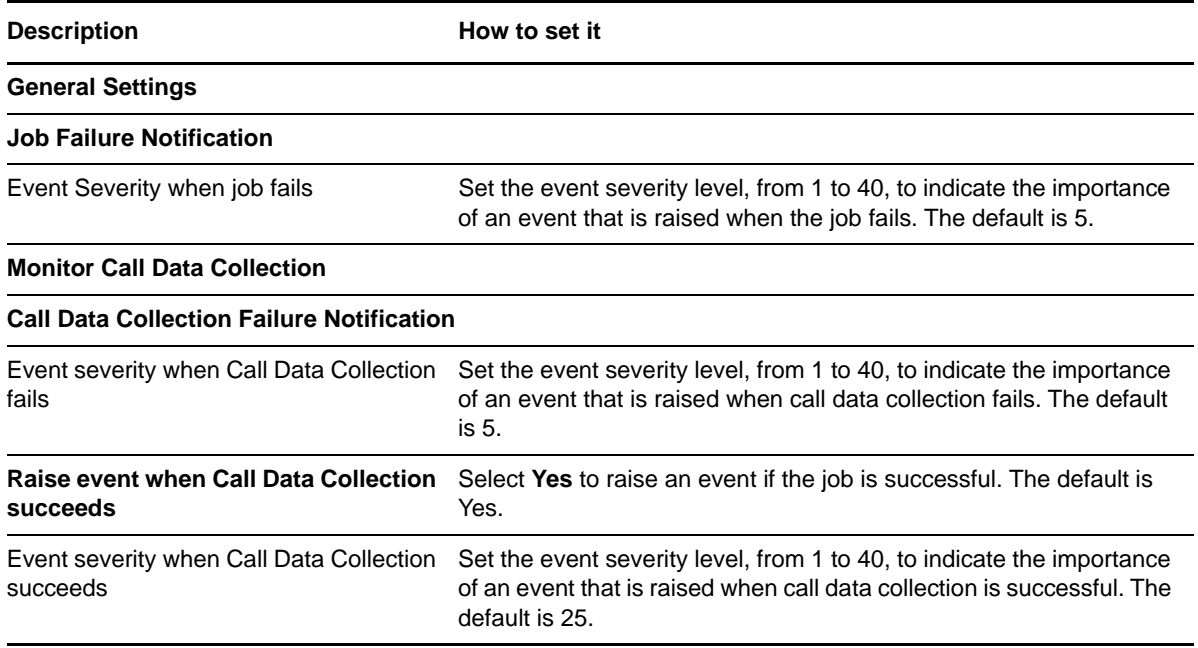

## <span id="page-36-0"></span>**ConferenceCallActivity**

<span id="page-36-1"></span>Use this Knowledge Script to monitor the number of active conferences, and the number of users involved in those conferences, on a Lync server. The conference type can be instant message (IM), telephony, A/V, or Web.

#### **Resource Object**

Conferences Object

### **Default Schedule**

The default interval for this script is five minutes.

### **Setting Parameter Values**

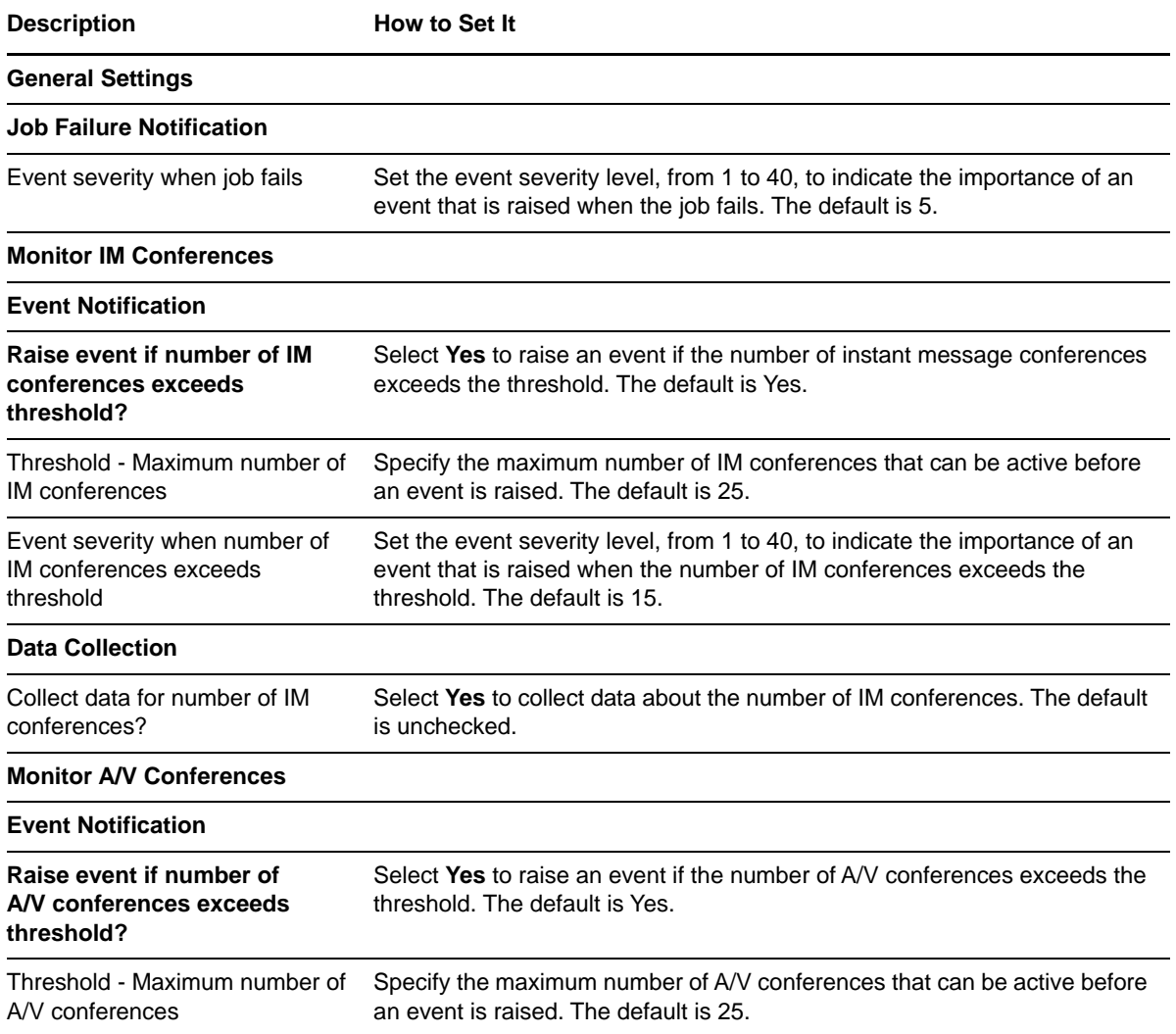

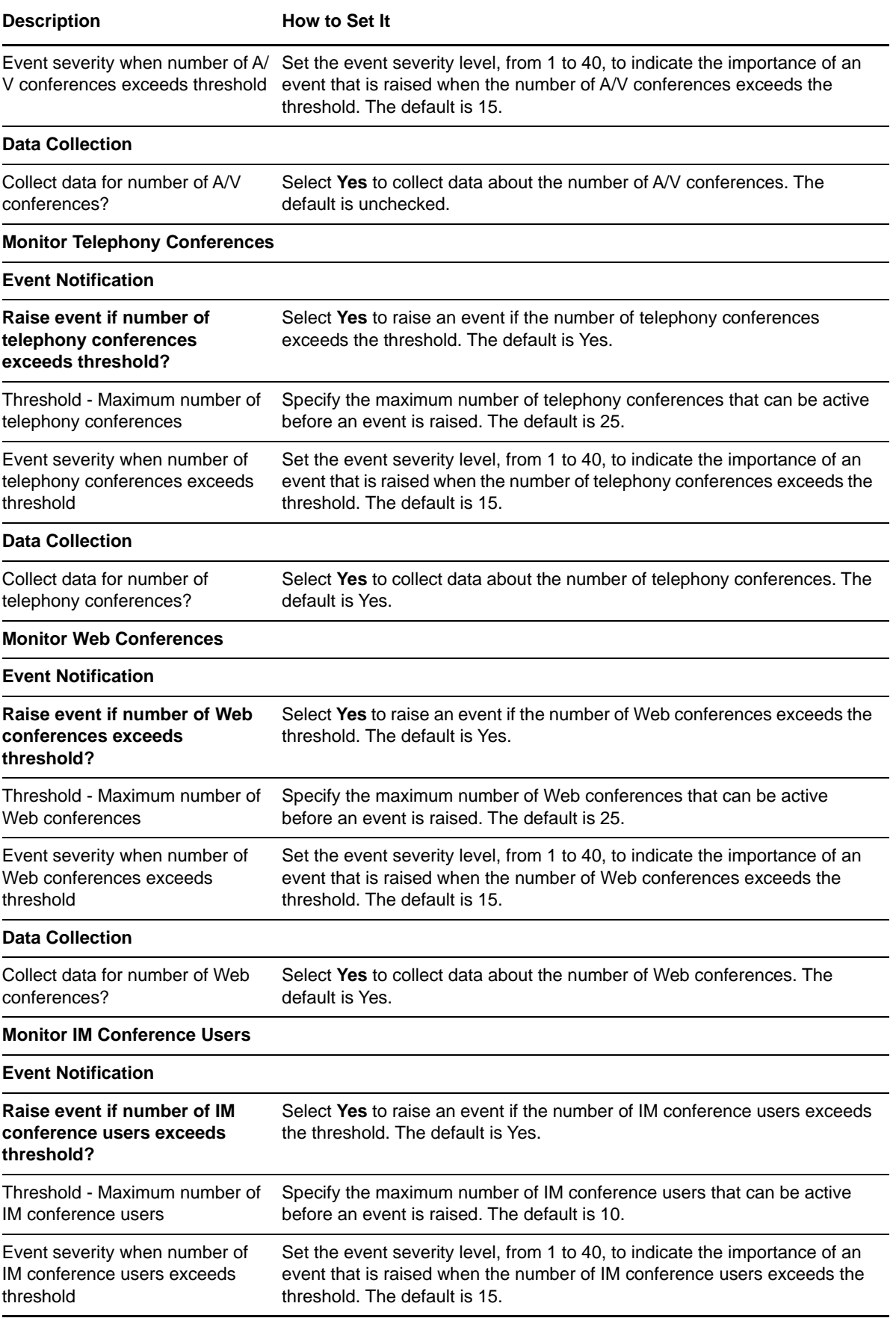

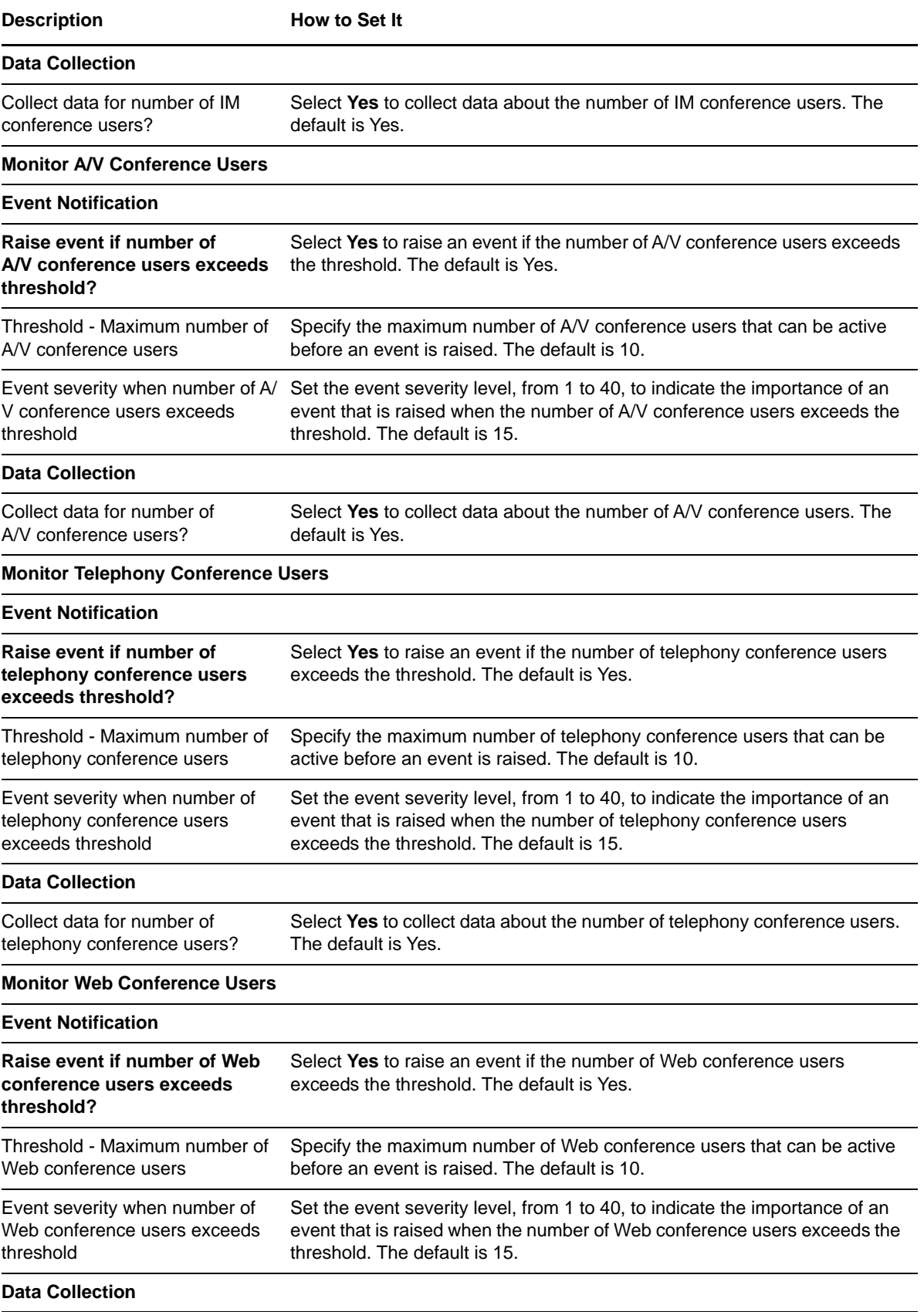

**Description How to Set It** 

Collect data for number of Web conference users?

<span id="page-39-1"></span>Select **Yes** to collect data about the number of Web conference users. The default is Yes.

## <span id="page-39-0"></span>**EdgeServerCallActivity**

Use this Knowledge Script to monitor call activity metrics of an Edge Server, including the number of active server connections. This script also monitors the number of connections that are slow because they are overloaded, also known as throttling. In addition, this script monitors the number of disconnected server connections.

### **Resource Object**

Edge Server

### **Default Schedule**

The default interval for this script is five minutes.

#### **Setting Parameter Values**

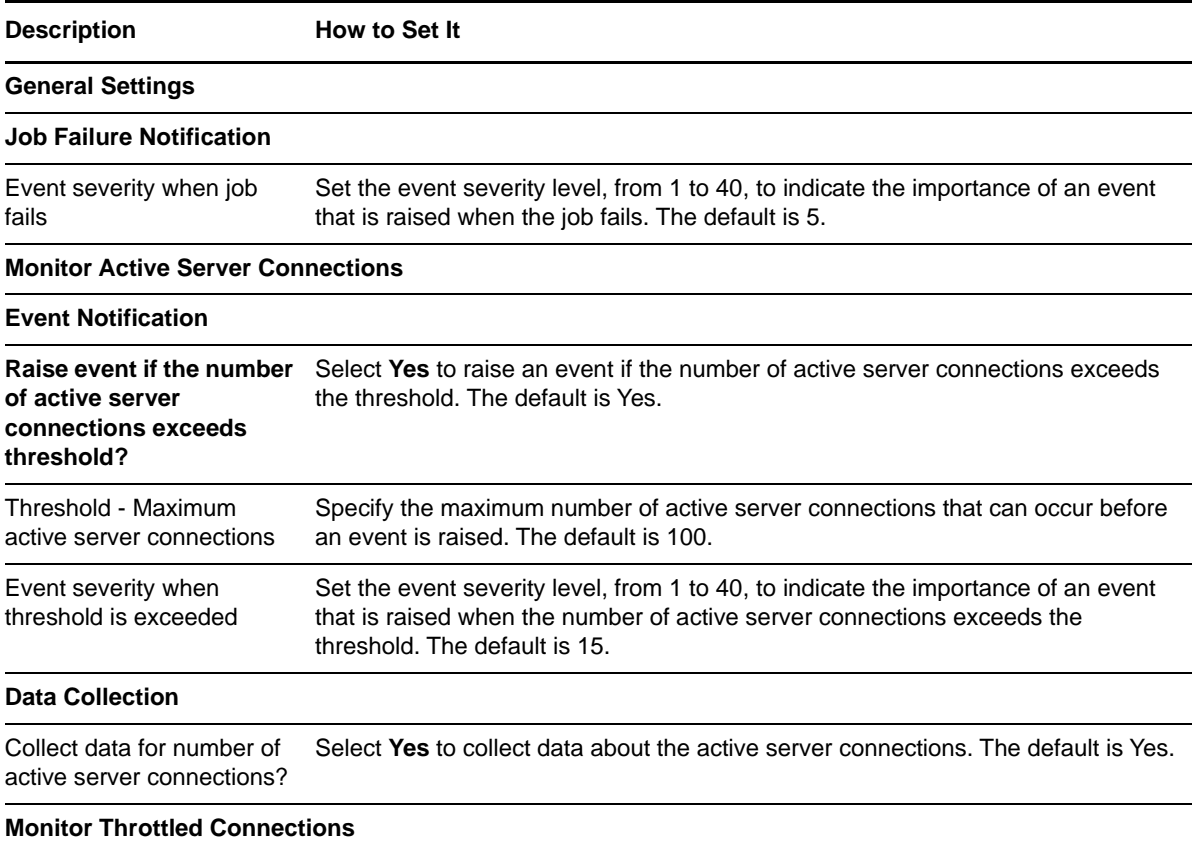

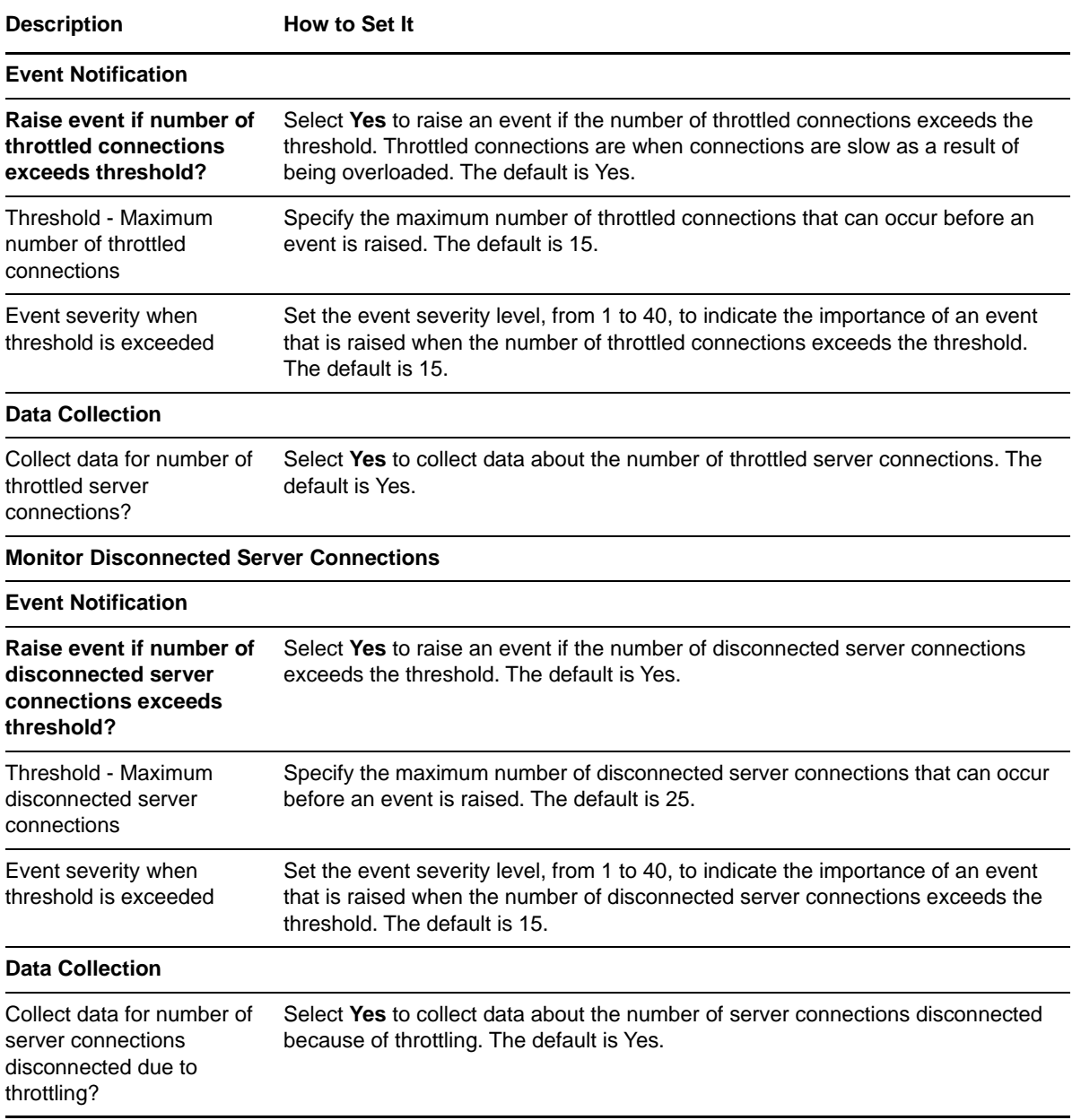

## <span id="page-40-0"></span>**EdgeServerCallFailures**

Use this Knowledge Script to monitor current call failure metrics of an Edge server. This script generates a data stream for the number of connection failures and raises an event if the number of connection failures exceeds the specified threshold.

### **Resource Object**

Edge Server

### **Default Schedule**

The default interval for this script is five minutes.

### **Setting Parameter Values**

Set the following parameters as needed:

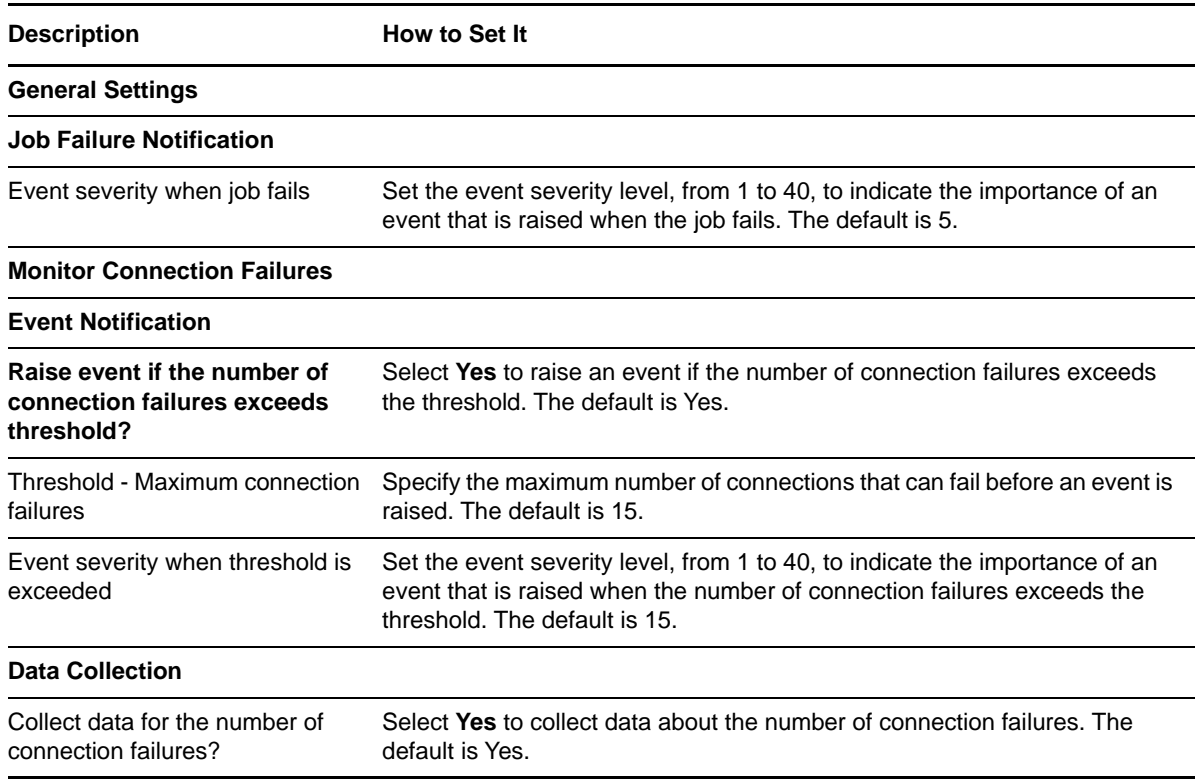

## <span id="page-41-0"></span>**ExtendedSyntheticTransaction**

Use this Knowledge Script to monitor the health of a Lync deployment by executing the Lync extended synthetic transaction test on the Lync Front End pool. This Knowledge Script reports the result and latency of the Lync extended synthetic transaction test, which helps in understanding the end-user experience. This script generates relevant data streams for the test latency.

Before running this Knowledge Script, you need to set up and configure Lync Trusted Application Server. For more information about configuring a trusted application server, see ["Setting Up Lync](#page-20-1)  [Trusted Application Server" on page 21.](#page-20-1)

To run this Knowledge Script, you should first discover the Lync trusted application server and every Lync FrontEnd pool within the server.

### **Resource Objects**

Front End Pool

#### **Default Schedule**

The default interval for this script is 1 hour.

## **Setting Parameter Values**

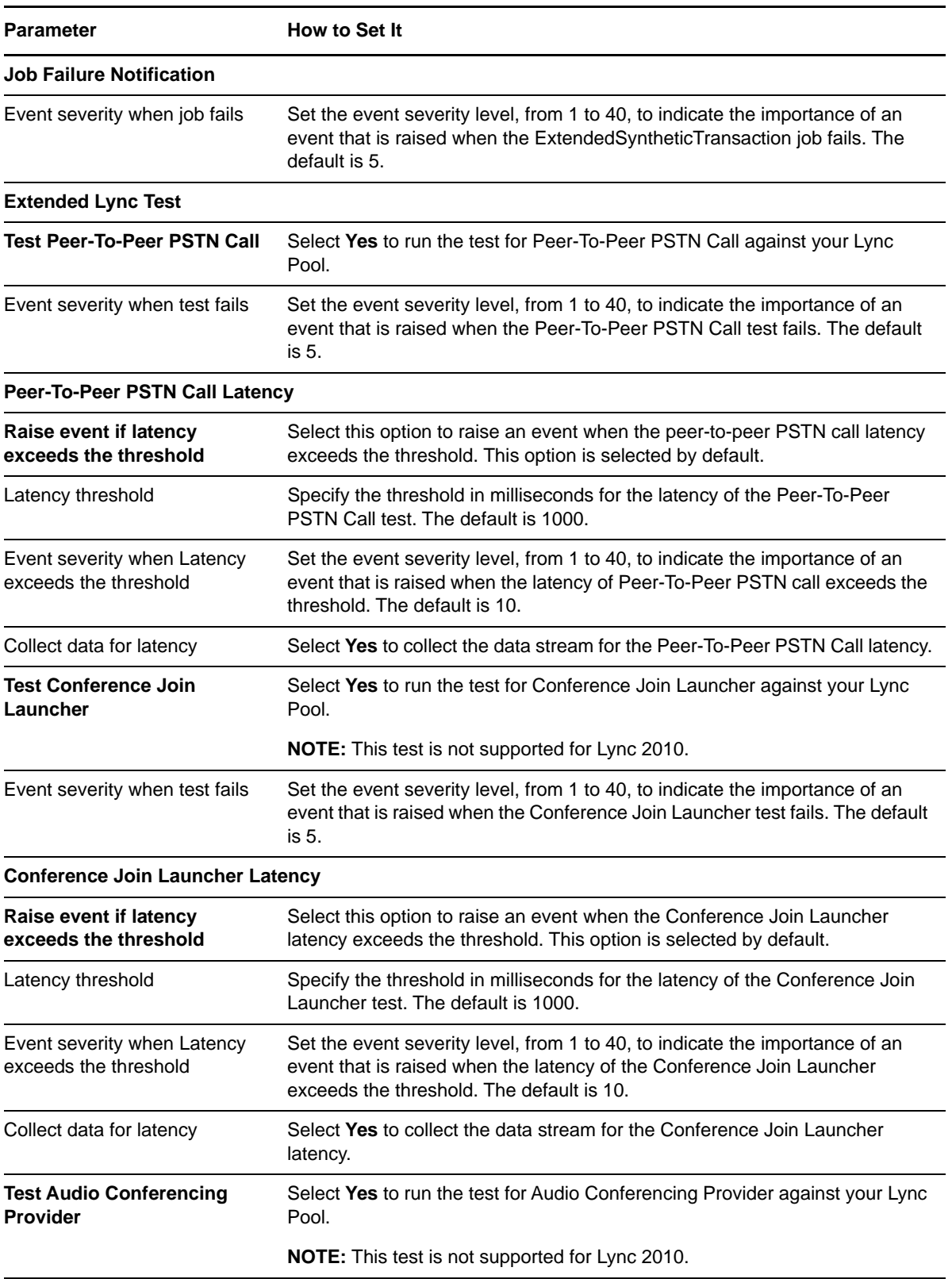

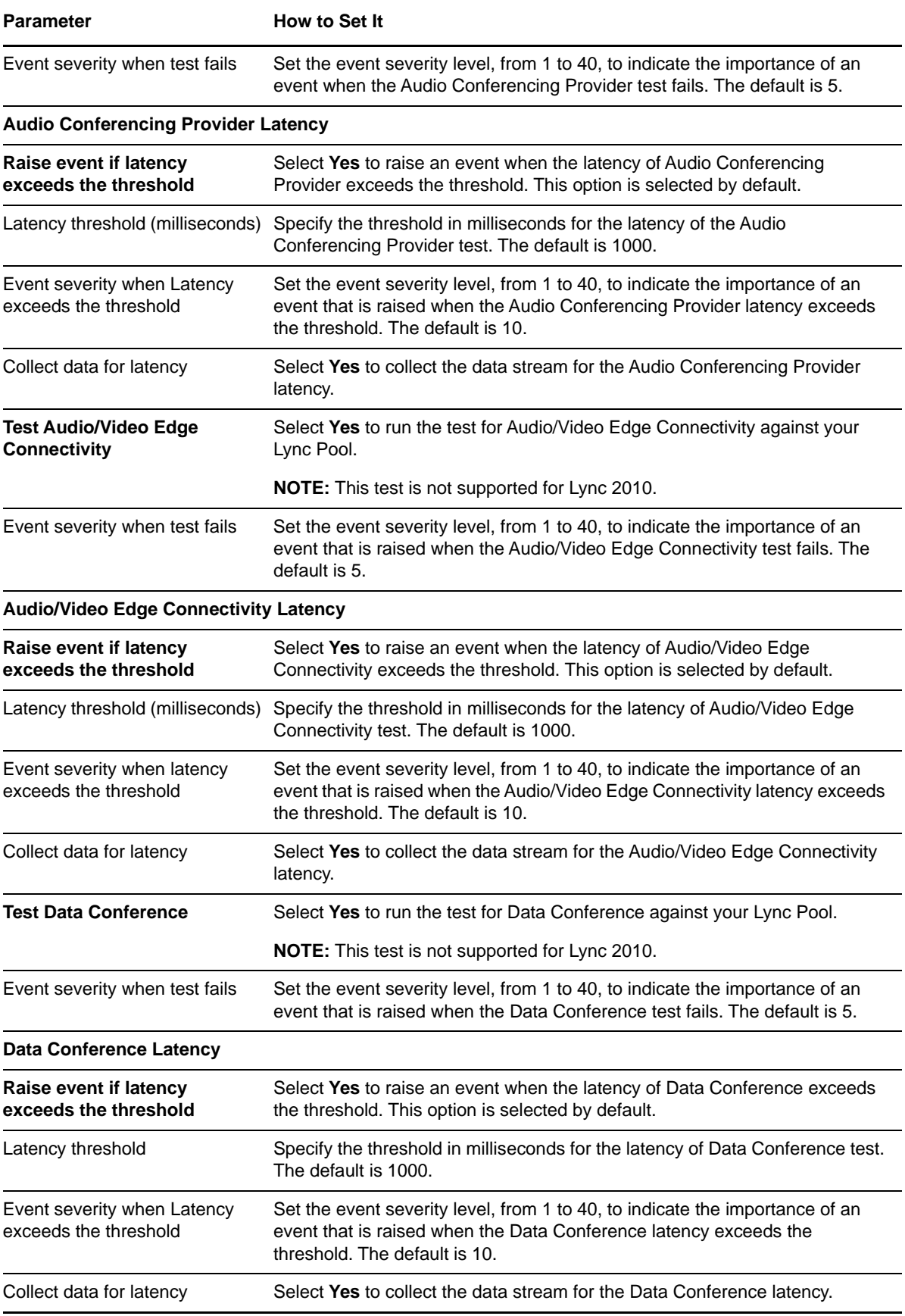

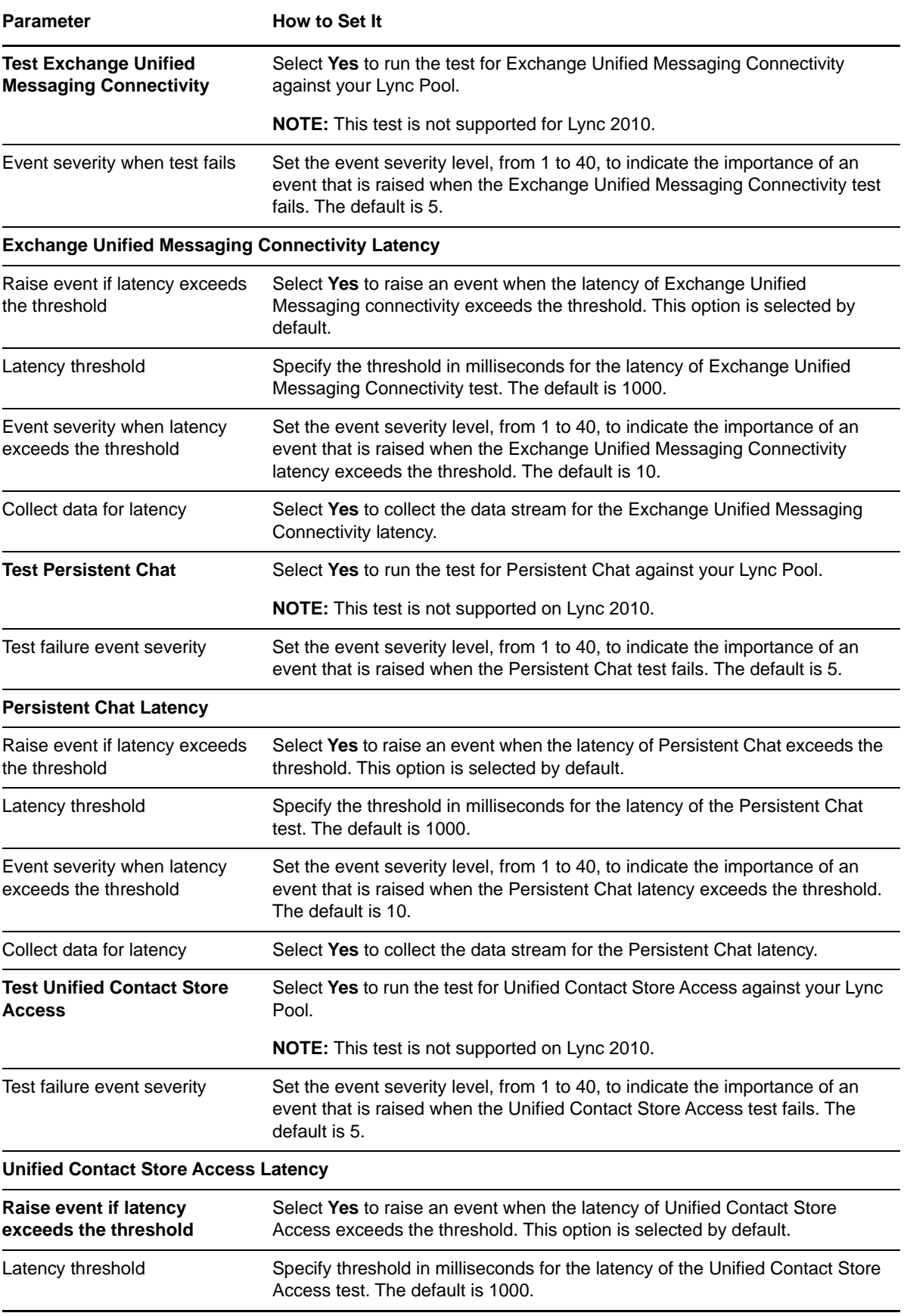

![](_page_45_Picture_173.jpeg)

![](_page_46_Picture_145.jpeg)

## <span id="page-46-0"></span>**HealthCheck**

<span id="page-46-1"></span>Use this Knowledge Script to monitor the active status of Lync server services. You can run this script on a Front-end server, a Mediation server, or an Edge server to monitor the services on that server. This script raises an event if a service fails to start, stops and then starts again, or is disabled. This script generates a data stream for service availability.

#### **Resource Object**

Services Object

### **Default Schedule**

The default interval for this script is one minute.

### **Setting Parameter Values**

![](_page_46_Picture_146.jpeg)

![](_page_47_Picture_164.jpeg)

## <span id="page-47-0"></span>**MCUStatus**

<span id="page-47-1"></span>Use this Knowledge Script to monitor the health and draining state of a Multipoint Control Unit, or MCU. For example, IMMCU is an IM Conferencing server that runs as an IM service, and this script monitors the load for that server.

The different health states display the level of use as well as the number of users on the server.

#### **Resource Object**

**MCU<sub>s</sub>** 

### **Default Schedule**

The default interval for this script is five minutes.

### **Setting Parameter Values**

![](_page_47_Picture_165.jpeg)

![](_page_48_Picture_156.jpeg)

## <span id="page-48-0"></span>**MediationServerCallActivity**

<span id="page-48-1"></span>Use this Knowledge Script to monitor inbound and outbound calls of a Mediation server, an optional component that connects Lync to a phone system, such as a PSTN, POTS, PBX, or some other legacy system.

#### **Resource Object**

Mediation Server

#### **Default Schedule**

The default interval for this script is five minutes.

### **Setting Parameter Values**

![](_page_48_Picture_157.jpeg)

![](_page_49_Picture_231.jpeg)

**Description How to Set It** 

#### **Data Collection**

Collect data for number of rejected outbound calls?

Select **Yes** to collect data about the number of current rejected outbound calls. The default is Yes.

### <span id="page-50-0"></span>**MediationServerCallFailures**

Use this Knowledge Script to monitor current call failure metrics of a Mediation server, an optional component that connects Lync to a phone system, such as a PSTN, POTS, PBX, or some other legacy system.

#### **Resource Object**

Mediation Server

#### **Default Schedule**

The default interval for this script is five minutes.

#### **Setting Parameter Values**

![](_page_50_Picture_143.jpeg)

## <span id="page-51-0"></span>**MediationServerHealth**

<span id="page-51-1"></span>Use this Knowledge Script to track the global health of a Mediation server, an optional component that connects Lync to a phone system, such as a PSTN, POTS, PBX, or some other legacy system. Health statuses include Disabled, Normal, Light Load, Heavy Load, and Overload. This script also monitors total packet drops and TCP disconnects because the received packet is out of sync.

#### **Resource Object**

Mediation Server

### **Default Schedule**

The default interval for this script is five minutes.

### **Setting Parameter Values**

![](_page_51_Picture_173.jpeg)

![](_page_52_Picture_154.jpeg)

## <span id="page-52-0"></span>**MediationServerUsage**

Use this Knowledge Script to monitor the overall resource usage of a Mediation server, an optional component that connects Lync to a phone system, such as a PSTN, POTS, PBX, or some other legacy system. Server usage data includes the number of overloaded conferences and the average time for processing audio packets.

### **Resource Object**

Mediation Server

#### **Default Schedule**

The default interval for this script is five minutes.

### **Setting Parameter Values**

Set the following parameters as needed:

![](_page_52_Picture_155.jpeg)

**Monitor Overloaded Conferences**

![](_page_53_Picture_179.jpeg)

## <span id="page-53-0"></span>**SessionCallActivity**

<span id="page-53-1"></span>Use this Knowledge Script to monitor the session initiation rate of a Lync server. These sessions can include the following types: instant message (IM), file transfer, remote assistance, application sharing, audio, video, or telephony sessions.

This script gets session initiation data from the SessionDetails and Media Tables of the LCSCDR backend database of the Lync Monitoring server. This script reports the number of sessions initiated per minute between two consecutive job iterations.

**NOTE:** In Lync, sessions have two users, and conferences contain three or more users.

### **Resource Object**

Monitoring Server

### **Default Schedule**

The default interval for this script is five minutes.

### **Setting Parameter Values**

![](_page_54_Picture_194.jpeg)

![](_page_55_Picture_222.jpeg)

![](_page_56_Picture_203.jpeg)

## <span id="page-56-0"></span>**SessionCallFailures**

Use this Knowledge Script to monitor the session failure metrics of a Lync server. This script queries the Call Detail Record server to find any known session failures. These sessions can include the following types: instant message (IM), file transfer, remote assistance, application sharing, audio, video, or telephony sessions.

**NOTE:** In Lync, sessions have two users, and conferences contain three or more users.

This script calculates failed sessions from the SessionDetails and Media Tables of the LcsCDR backend database of the Lync Monitoring server. This script reports the number of session failures per minute between two consecutive job iterations.

The SessionCallFailures script considers sessions with the following SIP Status codes as failed:

400, 401, 402, 403, 405, 406, 407, 408, 410, 413, 414, 415, 416, 420, 421, 423, 481, 482, 483, 485, 488, 493, 500, 501, 502, 503, 504, 505, 513, 600, 606

For more information about SIP status codes, see http://tools.ietf.org/html/rfc3261#page-182.

#### **Resource Object**

Monitoring Server

#### **Default Schedule**

The default interval for this script is five minutes.

#### **Setting Parameter Values**

![](_page_57_Picture_138.jpeg)

## <span id="page-58-0"></span>**SetupSupplementalDB**

Use this Knowledge Script to create a Lync supplemental database, including the tables and stored procedures needed to store call quality detail records (CDRs). In addition, this script creates a SQL Server job that removes old records from the supplemental database.

You can also create the Lync supplemental database using the *Set up supplemental database?* parameter in the Discovery\_Lync Knowledge Script.

For more information, see ["Discovering Lync Resources" on page 23.](#page-22-1)

#### **Resource Object**

Monitoring Server

#### **Default Schedule**

The default interval for this script is three hours.

#### **Setting Parameter Values**

![](_page_58_Picture_147.jpeg)

![](_page_59_Picture_149.jpeg)

## <span id="page-59-0"></span>**SyntheticTransaction**

Use this Knowledge Script to monitor the health of the Lync deployment. Each Lync synthetic transaction test is executed on the Lync Front End pool. Lync\_SyntheticTransaction reports the test result and latency of the Lync synthetic transaction test, which helps in predicting the end user experience.

Before running this Knowledge Script, you need to set up and configure Lync Trusted Application Server. For more information about configuring a trusted application server, see "Setting Up Lync [Trusted Application Server" on page 21.](#page-20-1)

To run this Knowledge Script, you should first discover the Lync trusted application server and every Lync FrontEnd pool within the server.

#### **Resource Objects**

Front End Pool

#### **Default Schedule**

The default interval for this script is 1 hour.

### **Setting Parameter Values**

![](_page_60_Picture_155.jpeg)

![](_page_61_Picture_200.jpeg)

![](_page_62_Picture_202.jpeg)

![](_page_63_Picture_131.jpeg)

## <span id="page-63-0"></span>**SystemUptime**

<span id="page-63-1"></span>Use this Knowledge Script to monitor the length of time a server has been up and running since a reboot. This script generates a data stream for system uptime (hours) and raises an event if the Lync server is rebooted.

#### **Resource Object**

Lync Servers

#### **Default Schedule**

The default interval for this script is five minutes.

#### **Setting Parameter Values**

![](_page_63_Picture_132.jpeg)

## <span id="page-64-0"></span>**SystemUsage**

<span id="page-64-1"></span>Use this Knowledge Script to monitor the total CPU and memory usage of a Lync server, and to monitor the contributions of each Lync service to this usage. This script generates data streams for total CPU and memory usage for a Lync server (%) and for total CPU and memory usage by a service (%). It raises an event if a threshold set for these values is exceeded.

#### **Resource Object**

**Services** 

### **Default Schedule**

The default interval for this script is five minutes.

### **Setting Parameter Values**

![](_page_64_Picture_162.jpeg)

![](_page_65_Picture_160.jpeg)